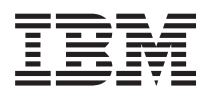

# System i 联网<br>TCP/IP 设置

 $V6R1$ 

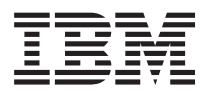

# System i 联网 TCP/IP 设置

V6R1

### 注意 -

在使用本资料及其支持的产品之前, 请阅读第57页的"声明"中的信息。

此版本适用于 IBM i5/OS V6R1M0 (产品编号 5761-SS1)及所有后续发行版和修订版, 直到在新版本中另有声明为止。 本版本不能在所有精简指令集计算机(RISC)机型上运行, 也不能在 CISC 机型上运行。

# 目录

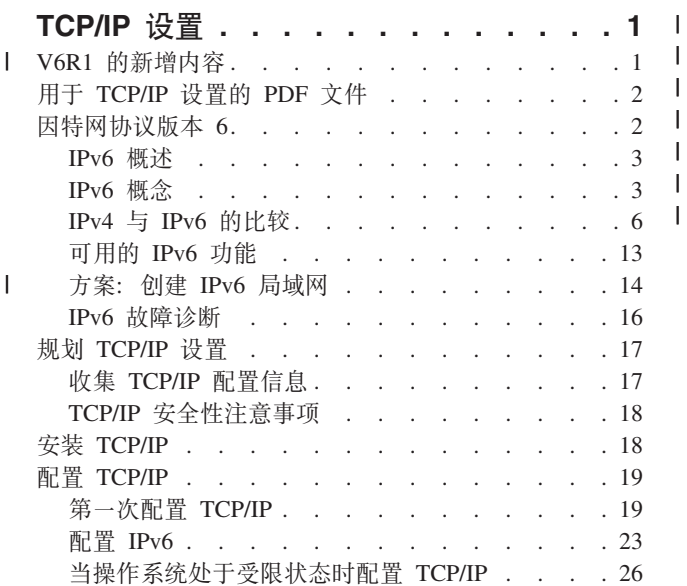

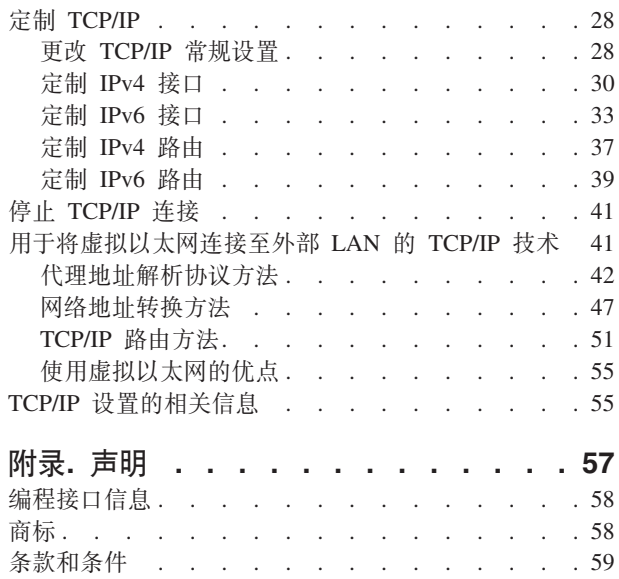

# <span id="page-6-0"></span>TCP/IP 设置

此主题为您提供在 i5/OS® 操作系统上配置 TCP/IP 的工具和过程。

例如,可以使用此信息来创建线路描述、TCP/IP 接口和路由。请查明如何使用定制 TCP/IP 配置,并了解能够 让您管理数据自网络流入和流出的各种 TCP/IP 技术。

1 在使用此信息来配置 TCP/IP 之前, 请确保已安装所有必要的硬件组件。在完成配置 TCP/IP 的初始任务之后, Ⅰ 就可开始使用 TCP/IP 应用程序、协议和服务来扩展系统的功能以满足特殊需要。

#### 相关信息

联网: TCP/IP 应用程序、协议和服务 联网: TCP/IP 故障诊断

### □ V6R1 的新增内容

| 请阅读 TCP/IP 设置主题集合的新信息或有重大改动的信息。

#### □ IPv6 支持增强功能

| 现在, 与 TCP/IP 设置关联的下列功能支持 IPv6:

- | 虚拟 IPv6 地址
- | 主机表
- | 域名系统服务器

### □ TCP/IP 配置增强功能

| 在本发行版中, TCP/IP 配置的下列功能已增强:

- Ⅰ 已除去用于配置 TCP/IP 的 EZ-Setup 向导。必须使用字符界面来第一次配置 TCP/IP。
- | · 要转换主机名及其关联的 IP 地址, 可配置和使用 DNS 服务器而不需要主机表。
- | · 当操作系统处于受限状态时, 可配置 IPv6 无状态地址自动配置和启动 IPv6 接口。
- | 可创建 IPv4 或 IPv6 虚拟接口。
- Ⅰ 如果已启动 TCP/IP 而未启动 IPv6, 那么可在不停止 TCP/IP 的情况下稍后启动 IPv6.

### | 字符界面增强功能

Ⅰ 除 System i™ 导航器之外, 可使用字符界面来配置和定制 TCP/IP:

- | · 配置 IPv6 无状态地址自动配置
- | 手工添加、更改和除去 IPv4 及 IPv6 接口
- | 启动和停止 IPv4 及 IPv6 接口
- | 手工添加、更改和除去 IPv4 及 IPv6 路由
- | 启动和停止 IPv4 及 IPv6 连接

### <span id="page-7-0"></span>**8ystem i 导航器增强功能**

| 现在, System i 导航器对 IPv4 与 IPv6 提供较为一致的功能。

- | 现在, IPv6 无状态自动配置接口列示在 IPv6 接口窗口中。可使用弹出菜单来启动和停止这些接口。
- | 所选首选线路描述显示在"IPv6 接口属性"窗口的"选项"选项卡中。
- | 称为"链路状态"("在连接"和"非连接"状态)的新列显示在 IPv6 接口窗口中。
- | 在 IPv4 和 IPv6 接口处于活动状态时, 可对它们进行更改。
- | · "主机表"窗口显示 IPv4 和 IPv6 地址。如果要添加、编辑或除去与同一主机表项相关的主机名, 可同时完成 这些任务。 |
- | "邻节点高速缓存"菜单已从导航树移至各个 IPv6 接口或 IPv6 线路的弹出菜单。
- | 现在, IPv4 和 IPv6 属性设置使用包含 IPv4 和 IPv6 公共属性设置的同一窗口。

### $\blacksquare$ 如何查看新增内容或更改内容

- | 为帮助您了解所作的技术更改, 本信息使用下列图像:
- | > 图像, 以标记新增信息或已更改信息的起始位置。
- v <q,TjGBvE"rQ|DE"Dax;C# |
- | 在 PDF 文件中, 可看到修订线 (1) 出现在新增信息和已更改信息的左页边距中。

### **R TCP/IP** 设置的 PDF 文件

可查看和打印此信息的 PDF 文件。

要查看或下载此文档的 PDF 版本, 请选择《TCP/IP 设置》 (大约 980 KB)。

### 保存 PDF 文件

要将 PDF 保存在工作站中以便查看或打印,请完成下列步骤:

- 1. 在浏览器中右键单击 PDF 链接。
- 2. 单击以本地方式保存 PDF 的选项。
- 3. 浏览至要保存该 PDF 的目录。
- 4. 单击保存。

### **BX Adobe Reader**

需要在系统上安装 Adobe® Reader 以查看或打印这些 PDF。可以从 [Adobe Web](http://www.adobe.com/products/acrobat/readstep.html) 站点

(www.adobe.com/products/acrobat/readstep.html) 下载免费副本。

#### **相关参考**

第 55 页的 『[TCP/IP](#page-60-0) 设置的相关信息』

产品手册、IBM®红皮书®出版物、Web 站点和其他信息中心主题集合包含与 TCP/IP 设置主题集合相关的 信息。可以查看或打印任何这样的 PDF 文件。

### **rXx-if> 6**

因特网协议版本 6 (IPv6)将在未来的因特网中扮演重要的角色。本主题描述 IPv6 并说明在 i5/OS 操作系统 中如何对它进行实现。

### <span id="page-8-0"></span>IPv6 概述

将了解到有关为什么因特网协议版本 6 (IPv6) 将替代因特网协议版本 4 (IPv4) 作为网际标准以及如何利用 IPv6 为您服务的信息。

IPv6 是下一代因特网协议。大部分因特网使用 IPv4, 而且此协议在 20 多年来被证明是可靠的、富于弹性的。 然而,IPv4 也存在局限性并且随着因特网的扩展会导致许多问题。IPv6 是 IPv4 的更新版本并且它将逐渐替代 IPv4 而作为网际标准。

### 扩充 IP 寻址功能

尤其是 IPv4 地址短缺日益严重, 而这些地址对于添加到因特网的所有新设备都是必需的。IPv6 增强的关键是 将 IP 地址空间从 32 位扩展到 128 位,从根本上实现不受限制的唯一 IP 地址。新的 IPv6 地址文本格式为: xxxx:xxxx:xxxx:xxxx:xxxx:xxxx:xxxx:xxxx

其中每个 x 代表一个 4 位的十六进制数字。

IPv6 的扩充寻址能力对地址消耗问题提供了解决方案。随着越来越多的人使用移动式计算机(如移动电话和手 持计算机), 日益增长的无线用户需求增加了 IPv4 地址的消耗。IPv6 能够扩充 IP 地址, 这样就可以为数量 不断增加的无线设备提供足够的 IP 地址。

### 较简单的 IP 配置

IPv6 还提供新的功能来简化在网络上配置和管理地址的任务。配置和维护网络是一项很耗费人力的活动。IPv6 通过使部分任务自动化而减少了网络管理员的工作量。例如,IPv6 自动配置功能自动配置接口地址和缺省路由 器。在无状态自动配置中, IPv6 使用机器的介质访问控制 (MAC) 地址和本地路由器提供的网络前缀并将这两 个地址组合来创建新的唯一 IPv6 地址。有了此功能就不再需要动态主机配置协议(DHCP)服务器。

### 站点重新编号

如果使用 IPv6, 在转向另一因特网服务提供商(ISP)时就不必对设备地址重新编号。站点重新编号是 IPv6 的 重要结构元素,已在很大程度上实现自动化。IPv6 地址的低位部分保持不变,因为传统上这是以太网适配器的 MAC 地址。ISP 会为您分配新的 IPv6 前缀、可通过更新网络中的 IPv6 路由器并允许 IPv6 无状态自动配置 识别新前缀以将此前缀分发给所有终端主机。

#### 相关概念

第13页的 『可用的 IPv6 功能』 IBM 正在 i5/OS 上逐渐实现 IPv6 IPv6 功能对现有 TCP/IP 应用程序透明并与 IPv4 功能并存。 第23页的 『 配置 IPv6 』 可使用这些指示信息来为系统配置 IPv6 功能。 相关参考

第6页的 『 IPv4 与 IPv6 的比较 』

您可能希望知道 IPv6 与 IPv4 之间的区别如何。可以使用此表来快速查找 IPv4 与 IPv6 之间的不同概念、 IP 函数以及在因特网协议中的 IP 地址用法。

### IPv6 概念

当在系统上实现 IPv6 之前,需要了解基本 IPv6 概念,例如,IPv6 地址格式、IPv6 地址类型和邻节点发现。 相关概念

<span id="page-9-0"></span>第14页的 『方案: 创建 IPv6 局域网 』

本方案帮助您了解将 IPv6 用于开展业务的情况。它描述设置 IPv6 局域网 (LAN) 的先决条件并演示使用 字符界面配置 IPv6 无状态地址自动配置的步骤。

#### IPv6 地址格式

IPv6 地址的大小和格式使得寻址功能大为增强。

IPv6 地址大小为 128 位。首选 IPv6 地址表示法为 x:x:x:x:x:x:x:x:x, 其中每个 x 是地址的 8 个 16 位部 

除此首选格式之外, IPv6 地址还可以用其他两种短格式指定:

#### 省略前导零

通过省略前导零指定 IPv6 地址。例如, IPv6 地址 1050:0000:0000:0000:0005:0600:300c:326b 可写 作 1050:0:0:0:5:600:300c:326b

双冒号 通过使用双冒号 (::) 替换一系列零来指定 IPv6 地址。例如, IPv6 地址 ff06:0:0:0:0:0:0:0:c3 可写 作 ff06::c3。一个 IP 地址中只可使用一次双冒号。

IPv6 地址的替代格式组合了冒号与点分表示法, 因此可将 IPv4 地址嵌入到 IPv6 地址中。对最左边 96 个位 指定十六进制值, 对最右边 32 个位指定十进制值, 来指示嵌入的 IPv4 地址。在混合的网络环境中工作时, 此格式确保 IPv6 节点和 IPv4 节点之间的兼容性。

IPv4 映射的 IPv6 地址使用此替代格式。此类型的地址用于将 IPv4 节点表示为 IPv6 地址。它允许 IPv6 应 用程序直接与 IPv4 应用程序通信。例如, 0:0:0:0:0:ffff:192.1.56.10 和::ffff:192.1.56.10/96 (短格式)。

所有这些格式都是有效的 IPv6 地址格式。可在 System i 导航器中指定以上 IPv6 地址格式、但 IPv4 映射的 IPv6 地址除外。

#### IPv6 地址类型

本信息显示不同 IPv6 地址类型的类别并解释其中每一地址类型的使用情况。

IPv6 地址分为以下基本类型:

#### 单点广播地址

单点广播地址指定单个接口。发送到单点广播地址目标的信息包将从一个主机传送至目标主机。

单点广播地址的两种常规类型包括:

#### 本地链路地址

设计本地链路地址以供在单个本地链路(本地网络)上使用。在所有接口上自动配置本地链 路地址。用于本地链路地址的前缀是 fe80::/10。路由器不转发目标或源地址信息包含本地链 路地址的信息包。

#### 全局地址

设计全局地址以在任何网络上使用。用于全局地址的前缀以二进制 001 开头。

已经定义了两种特殊单点广播地址:

#### 未指定地址

未指定地址为 0:0:0:0:0:0:0:0:0 可使用两个冒号 (::) 来缩写地址。未指定地址表示没有地 址且决不会将其分配给主机。它可由尚未对其分配地址的 IPv6 主机使用。例如,主机通过发 送信息包来发现另一个节点是否在使用某个地址时,该主机将使用未指定地址作为其源地 址。

<span id="page-10-0"></span>回送地址

回送地址为 0:0:0:0:0:0:0:1。可将该地址缩写为 ::1。节点使用该回送地址向其自身发送信 息包。

#### 任意广播地址

 $\mathbf{L}$  $\mathbf{L}$  任意广播地址指定可能在不同位置但共享单个地址的一组接口。发送至任意广播地址的信息包只发往 该任意广播组中最近的成员。i5/OS 可发送至任意广播地址,但不能是任意广播组的成员。

多点广播地址

多点广播地址指定一组可能在多个位置的接口。用于多点广播地址的前缀是 ff。如果向多点广播地址 发送信息包, 那么向该组的每个成员都传递该信息包的一个副本。i5/OS 操作系统当前提供多点广播寻 址的基本支持。

#### 邻节点发现

邻节点发现允许主机和路由器相互通信。

邻节点发现功能由 IPv6 节点(主机或路由器)用来发现是否存在其他 IPv6 节点,确定节点的链路层地址,查 找能转发 IPv6 信息包的路由器, 并维护活动 IPv6 邻居的高速缓存。

| 注: i5/OS TCP/IP 堆栈不支持作为路由器而执行的邻节点发现。

IPv6 节点使用这五个因特网控制报文协议版本 6 (ICMPv6) 报文与其他节点通信:

#### 路由器请求

主机发送这些报文以请求路由器生成路由器广告。主机首次在网络上可用时便发送第一个路由器请 求。

#### 路由器广告

路由器周期性地或在响应某个路由器请求时发送这些报文。路由器广告提供的信息由主机用来自动创 建全局接口和关联路由。路由器广告还包含主机所使用的其他配置信息(如最大传输单元和中继段限 制)。

#### 邻居请求

节点发送这些报文以确定邻居的链路层地址,或者验证是否还可到达邻居。

邻居广告

节点发送这些报文以响应邻居请求或作为自发报文通告地址更改。

重定向 路由器使用这些报文向主机通报到达目标的更好的第一个中继段。

有关邻节点发现和路由器发现的更多信息, 请参阅 RFC 2461。要查看 RFC 2461, 请参阅 RFC Editor (www.rfc-editor.org/rfcsearch.html)

### 无状态地址自动配置

无状态地址自动配置会自动执行某些网络管理员的任务。

无状态地址自动配置是 IPv6 节点(主机或路由器)用于为接口自动配置 IPv6 地址的过程。节点通过将地址前 缀与节点的 MAC 地址派生的标识或用户指定的接口标识组合来构建各种 IPv6 地址。这些前缀包括本地链路 前缀(fe80::/10)和本地 IPv6 路由器(如果存在)所通告的长度为 64 的前缀。

将地址分配给某个接口之前,节点执行重复地址检测以验证其唯一性。节点对新地址发送邻居请求查询并等待 响应。如果节点没有接收到响应, 那么假设该地址是唯一的。如果节点接收到一个邻居广告格式的响应, 那么 该地址已在使用。如果节点确定其尝试的 IPv6 地址不是唯一的,那么自动配置将停止并要求手工配置该接口。

### <span id="page-11-0"></span>**相关任务**

第 24 页的 『 配置 [IPv6](#page-29-0) 无状态地址自动配置 』 可利用 IPv6 无状态地址自动配置功能来自动配置 IPv6。

# **IPv4 与 IPv6** 的比较

您可能希望知道 IPv6 与 IPv4 之间的区别如何。可以使用此表来快速查找 IPv4 与 IPv6 之间的不同概念、IP 函数以及在因特网协议中的 IP 地址用法。

可从本列表中选择一个属性以链接到表中的比较属性。

- $\cdot$  地址
- 地址分配
- 地址生存期
- 地址掩码
- 地址前缀
- 地址解析协议 $(ARP)$  $(ARP)$  $(ARP)$
- 地址作用域
- 地址类型
- 通信跟踪
- 配置
- 域名系统 ([DNS](#page-14-0))
- 动态主机配置协议 ([DHCP](#page-14-0))
- 文件传输协议([FTP](#page-14-0))
- $\cdot$  片段
- 主机表
- $\cdot$  接口
- 因特网控制报文协议([ICMP](#page-14-0))
- 因特网组管理协议([IGMP](#page-14-0))
- IP 报头
- · IP 报头选项
- IP 报头协议字节
- IP 报头"服务类型"字节
- [LAN](#page-15-0) 连接
- 第 2 层隧道协议 ([L2TP](#page-15-0))
- 回送地址
- $\cdot$  最大传输单元 ([MTU](#page-15-0))
- [Netstat](#page-15-0)
- 网络地址转换 ([NAT](#page-15-0))
- 网络表
- 节点信息查询
- 开放式最短路径优先协议([OSPF](#page-15-0))
- 信息包过滤
- 信息包转发
- [PING](#page-16-0)
- 点到点协议(PPP)
- 端口限制
- 端口
- 专用地址和公用地址
- 协议表
- **6** System i: 联网 TCP/IP 设置
- <span id="page-12-0"></span>• 服务质量 (QoS)
- 重新编号
- 路由
- 路由信息协议(RIP)
- 服务表
- 简单网络管理协议(SNMP)
- 套接字 API
- 源地址选择
- 启动和停止
- System i 导航器支持
- Telnet
- 跟踪路由
- 传输层
- 未指定地址
- 虚拟专用网络(VPN)

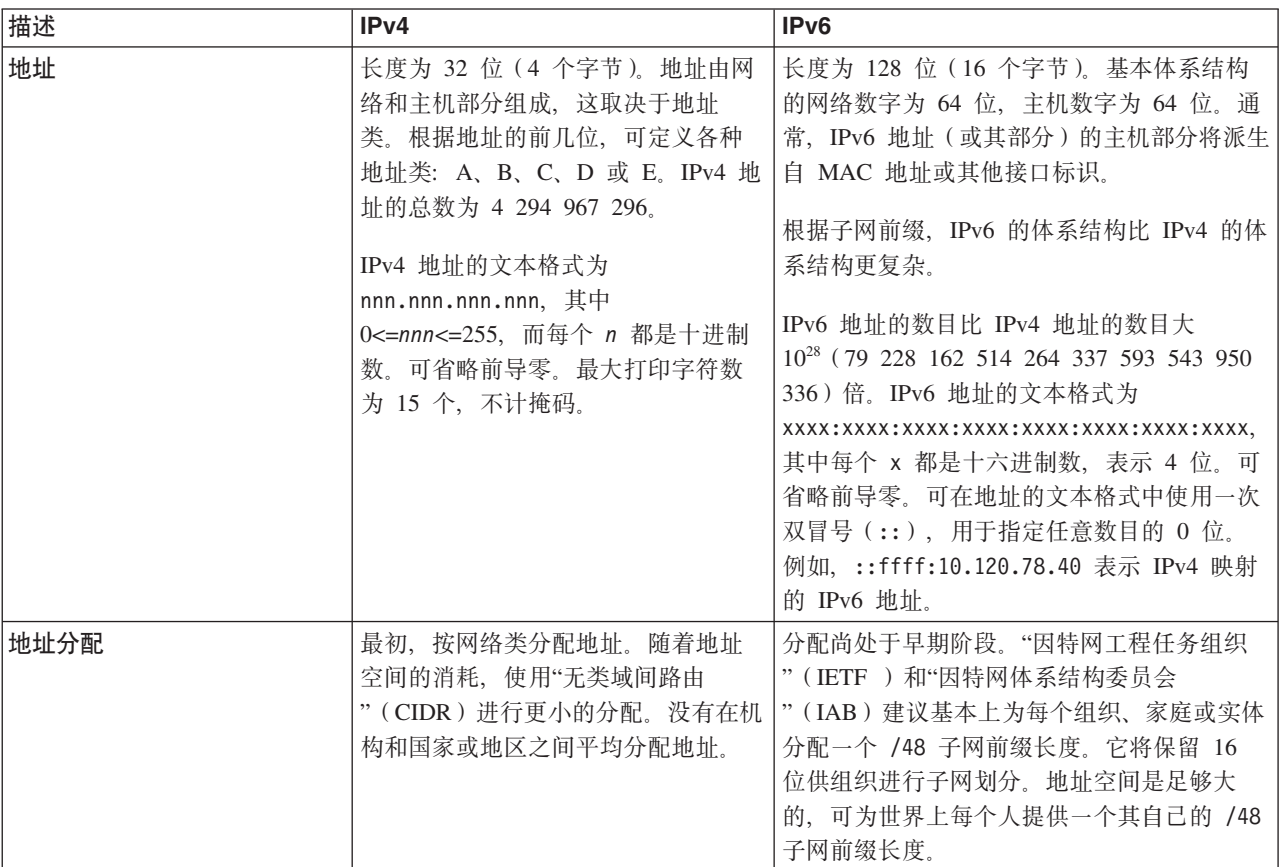

<span id="page-13-0"></span>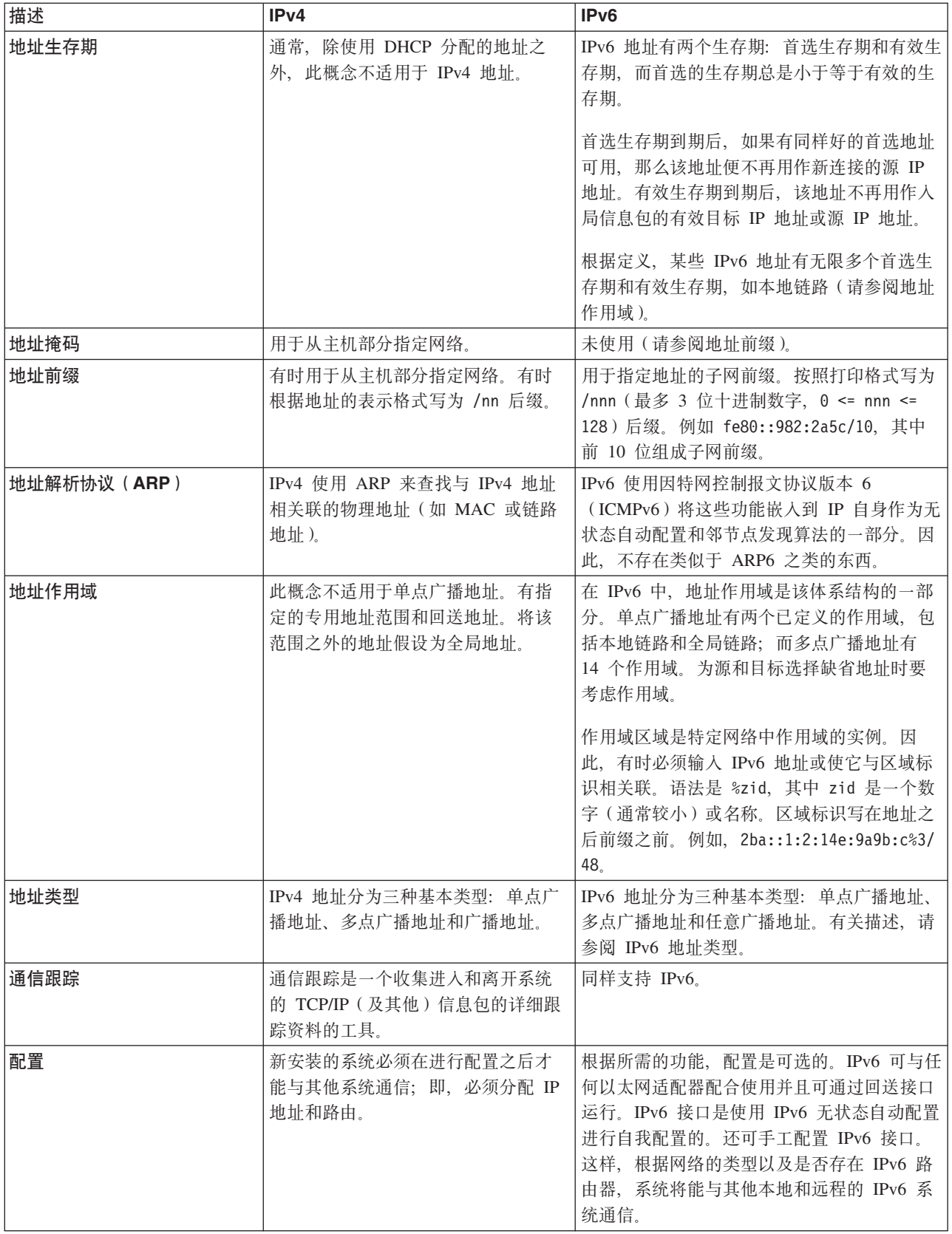

<span id="page-14-0"></span>![](_page_14_Picture_1160.jpeg)

|

<span id="page-15-0"></span>![](_page_15_Picture_4.jpeg)

 $\mathbb{L}$  $\mathbf{I}$  $\mathbf{L}$ 

<span id="page-16-0"></span>![](_page_16_Picture_11.jpeg)

<span id="page-17-0"></span>![](_page_17_Picture_14.jpeg)

 $\overline{1}$  $\overline{1}$  $\mathbf{I}$ 

<span id="page-18-0"></span>![](_page_18_Picture_78.jpeg)

#### 相关概念

第3页的 I IPv6 概述 』

将了解到有关为什么因特网协议版本 6 (IPv6) 将替代因特网协议版本 4 (IPv4) 作为网际标准以及如何利 用 IPv6 为您服务的信息。

### 可用的 IPv6 功能

IBM 正在 i5/OS 上逐渐实现 IPv6。IPv6 功能对现有 TCP/IP 应用程序透明并与 IPv4 功能并存。

以下是受 IPv6 影响的主要 i5/OS 功能部件:

#### 配置

- 缺省情况下, 在启动 TCP/IP 时会启动 IPv6。如果不要在 TCP/IP 启动时启动 IPv6, 那么可以将"启动 TCP/ IP" (STRTCP) 命令上的 STRIP6 参数设置为 \*NO。稍后, 可通过在下一个 STRTCP 命令上指定 STRIP6 (\*YES) 来启动 IPv6。
- 如果配置 IPv6、那么要通过 IPv6 网络发送 IPv6 信息包。有关描述在网络上配置 IPv6 的情况的方案,请 参阅第14页的 『方案: 创建 IPv6 局域网 』。
- | · 可配置虚拟 IPv6 接口和执行 IPv6 无状态地址自动配置。有关这些功能部件的更多信息, 请参阅第 23 页的 『配置 IPv6』。  $\mathbf{L}$
- Ⅰ 现在, 除 System i 导航器之外, 可使用字符界面来配置和定制 TCP/IP。

### 套接字

请使用 IPv6 应用程序编程接口 (API) 和工具开发并测试套接字应用程序。IPv6 对套接字进行了增强, 以便 应用程序可使用采用新地址系列 AF\_INET6 的 IPv6。这些增强不影响现有 IPv4 应用程序。可创建使用并发 IPv4 和 IPv6 通信或纯 IPv6 通信的应用程序。

#### 域名系统(DNS)

DNS 支持 AAAA 地址和用于逆向查找 (IP 至名称) 的新域 IP6.ARPA。应用程序可选择 (是否) 从 DNS 接 受 IPv6 地址, 然后 (是否) 使用 IPv6 进行通信。

#### <span id="page-19-0"></span>故障诊断 TCP/IP

请对 IPv6 网络使用标准故障诊断工具(如 PING、netstat、跟踪路由和通信跟踪)。现在, 这些工具支持 IPv6 地址格式。请参阅 TCP/IP 故障诊断 以解决有关 IPv4 和 IPv6 网络的问题。

#### 相关概念

第3页的 I IPv6 概述 』

将了解到有关为什么因特网协议版本 6 (IPv6) 将替代因特网协议版本 4 (IPv4) 作为网际标准以及如何利 用 IPv6 为您服务的信息。

### □ 方案: 创建 IPv6 局域网

1 本方案帮助您了解将 IPv6 用于开展业务的情况。它描述设置 IPv6 局域网 (LAN) 的先决条件并演示使用字 | 符界面配置 IPv6 无状态地址自动配置的步骤。

| 注: 在该方案中, IP 地址 x:x:x:x:x:x:x:x 表示链路本地 IP 地址。

#### Ⅰ 情况

1 预计, 您的业务到适当的时候会发生显著增长。这通常会影响当前使用 IPv4 网络的会计部门。因为 IPv6 的使 1 用会扩展 IP 地址的功能、IPv6 将最终取代 IPv4 来作为因特网标准、所以、为贵公司的财务操作实现 IPv6 非 | 常重要。您已购买基于客户机/服务器的新会计应用程序, 它使用 IPv6 进行连接。

### | 目标

1 在为系统配置 IPv6 之后,贵公司的会计部门将能够通过 IPv6 网络开始使用会计应用程序。

#### □ 详细信息

1 按照业务要求,安装在系统 A 上的会计应用程序需要与远程系统 B 上安装的另一应用程序实例连接。这使客 1 户机能够运行这些应用程序、共享和传送这两个系统中存储的数据。下图显示此方案中的网络设置。两个 Sys-| tem i 产品和两个客户机工作站已连接使用以太网适配器的站点以太网 LAN。

 $\overline{1}$ 

 $\mathbf{I}$ 

![](_page_19_Picture_15.jpeg)

### 会计部门 IPv6 网络

- | 系统 A 与系统 B 产品都运行于 i5/OS V5R4 或更高版本上。
- | 系统 A 当前具有 IPv4 地址 192.168.34.1。
- Ⅰ 系统 A 需要与在远程位置的系统 B 连接。
- | 两个客户机工作站要与 IPv6 LAN 连接:
- | 客户机 A 当前具有 IPv4 地址 192.168.1.2。
- | 客户机 B 当前具有 IPv4 地址 192.168.1.3。

### □ 先决条件和假设条件

- Ⅰ 本方案假设在此网络环境中已满足下列硬件先决条件:
- | 已完成网络的所有布线和硬件设置。
- 1 · 已配置以太网适配器(本方案中为 2838)。
- | 要创建 IPv6 LAN, 必须将下列软件组件安装在系统上:
- System i Access for Windows<sup>®</sup>
- | 带有网络组件的 System i 导航器

### Ⅰ 配置

- | 在开始为系统配置 IPv6 之前, 必须完成下列任务:
- | 必须使用 IPv4 地址配置好 TCP/IP。
- | · 当第一次配置 TCP/IP 时, 必须已配置以太网线路描述。

#### 相关概念  $\mathbf{L}$

第3页的 I IPv6 概念 』  $\mathbf{I}$ 

 $\mathbf{L}$ 当在系统上实现 IPv6 之前, 需要了解基本 IPv6 概念, 例如, IPv6 地址格式、IPv6 地址类型和邻节点发  $\mathbf{L}$ 现。

- 相关任务  $\mathbf{L}$
- 第19页的 『 第一次配置 TCP/IP 』  $\mathbf{L}$
- 如果设置新系统, 那么需要与网络建立连接, 必须第一次配置使用 IPv4 的 TCP/IP。  $\mathbf{L}$

#### **□ 启动 IPv6 堆栈**

1 必须首先使用字符界面打开 IPv6 堆栈。只有在启动 IPv6 之后, IPv6 服务才可用。

#### | 验证 IPv6 堆栈是否已启动

| 通常、当第一次配置 TCP/IP 时、IPv6 堆栈已启动。

- | 要验证 IPv6 堆栈是否已启动, 请完成下列步骤:
- | 1. 在命令行上输入 NETSTAT 并按 Enter 键以访问"使用 TCP/IP 网络状态"菜单。
- | 2. 指定选项 10 (显示 TCP/IP 堆栈状态) 并按 Enter 键。
- | 3. 在 IPv6 堆栈状态提示处, 确保值为"活动"。

#### | 启动 IPv6 堆栈

| 如果 IPv6 堆栈的状态不是"活动", 那么 IPv6 尚未启动。

| 要启动 IPv6 堆栈, 请完成下列步骤:

- <span id="page-21-0"></span>| 1. 在命令行上,输入 STRTCP ("启动 TCP/IP"命令) 并按 F4 (提示) 来查看其他参数列表。
- 1 2. 在启动 IPv6 提示处, 指定 \*YES, 然后按 Enter 键。

| 注: 不需要停止 TCP/IP, 以便稍后启动 IPv6。

#### □ 配置 IPv6 无状态地址自动配置

1 有几种方法用来为系统配置 IPv6。本主题显示如何使用字符界面配置 IPv6 无状态地址自动配置。

| 因为 IPv6 无状态地址自动配置会自动为给定线路描述创建新的 IPv6 接口, 所以必须配置现有以太网线路描 | 述。在此示例中, 使用的线路描述名称为 Eth08。

| 要使用字符界面配置 IPv6 无状态地址自动配置, 请遵循下列步骤:

- | 注: 要运行 ADDTCPIFC 命令, 必须具有 \*IOSYSCFG 特权。
- Ⅰ 1. 在命令行上,输入 ADDTCPIFC("添加 TCP/IP 接口"命令)并按 F4(提示)来访问"添加 TCP/IP 接口"菜 单。
- | 2. 在因特网地址提示处, 指定 \*IP6SAC。
- | 3. 在线路描述提示处, 指定 Eth08 并按 Enter 键以查看可选参数列表。
- | 4. 根据下表, 指定值或保留某些可选参数的缺省值。

| 表 1. IPv6 无状态地址自动配置的输入值

![](_page_21_Picture_91.jpeg)

| 5. 确保正确指定所有值并按 Enter 键。

Ⅰ 已成功配置 IPv6 无状态地址自动配置。

#### □ 启动 IPv6 接口

1 在配置 IPv6 无状态地址自动配置之后,必须启动 IPv6 接口,以便可通过网络使用该功能。

Ⅰ 要使用字符界面启动 IPv6 无状态地址自动配置,请遵循下列步骤:

- | 1. 在命令行上, 输入 STRTCPIFC ("启动 TCP/IP 接口"命令) 并按 F4 (提示) 来访问"启动 TCP/IP 接口"菜 单。  $\mathbf{I}$
- | 2. 在因特网地址提示处, 输入 \*IP6SAC 并按 Enter 键。
- | 3. 在线路描述提示处, 指定 Eth08 并按 Enter 键。

| 已成功启动 IPv6 无状态地址自动配置, 并且链路本地 IPv6 地址已分配给系统。

| 注: 根据本地路由器公告的前缀, 可分配一个或多个全局 IPv6 地址。

### □ IPv6 故障诊断

如果已在 i5/OS 上配置 IPv6, 那么可使用 IPv4 的若干故障诊断工具。

<span id="page-22-0"></span>例如, 一些工具(如跟踪路由和 PING) 同时接受 IPv4 和 IPv6 地址格式, 因此, 可使用它们来测试这两种类 型的网络的连接和路由。另外,可使用通信跟踪功能来跟踪 IPv4 和 IPv6 通信线路上的数据。

请参阅 TCP/IP 故障诊断、以获取一般故障诊断指南、它提供解决与 IPv4 和 IPv6 有关的问题的技巧。

#### 相关信息

通信跟踪

### 规划 TCP/IP 设置

在开始安装和配置系统之前,请花一些时间来规划操作。本主题帮助您为在 i5/OS 上安装和配置 TCP/IP 做准 备。

本主题中的规划准则与使用 IPv4 的基本 TCP/IP 设置有关。如果打算配置 IPv6、请参阅配置 IPv6 以了解设 置要求和配置指示信息。

## 收集 TCP/IP 配置信息

必须收集和记录设置 TCP/IP 所需的基本配置信息。

下表列示 TCP/IP 配置的必需信息。请打印本页并记录有关要连接的系统和 TCP/IP 网络的配置信息。以后, 在配置 TCP/IP 时,必须参考此信息。

表 2. TCP/IP 配置的必需信息

![](_page_22_Picture_74.jpeg)

请使用下列指示信息以帮助您确定上表中的值:

- 要确定通信适配器信息和资源名称(该表中的前两行), 请遵循下列步骤:
	- 1. 在命令行上输入 GO HARDWARE 并按 Enter 键以访问"硬件资源"菜单。
	- 2. 选择选项 1 (使用通信资源), 然后按 Enter 键。通信资源按资源名称列示。如果要使用资源或杳看更多 详细信息,请遵循屏幕上的指示信息。
- 如果不熟悉任何其他这样的术语, 请参阅 IBM 红皮书出版物 IBM i5/OS IP Networks: Dynamic \ 获取有关基本安装和配置过程的信息。

#### 相关任务

第18页的 『 安装 TCP/IP 』

基本 TCP/IP 支持由 i5/OS 操作系统附带提供, 允许您将系统与网络连接。

### <span id="page-23-0"></span>TCP/IP 安全性注意事项

当对 System i 平台规划 TCP/IP 配置时, 请考虑安全性需要。

以下策略可帮助限制 TCP/IP 安全性会泄露:

#### • 只启动那些需要的 TCP/IP 应用程序。

每个 TCP/IP 应用程序都有自己独有的安全泄露缺陷。不要依靠路由器来拒绝对特定应用程序的请求。作为 辅助预防、将不需要的应用程序的自动启动值设置为 NO。

• 限制 TCP/IP 应用程序运行的小时数。

通过减少服务器运行的小时数来限制泄露缺陷。如果有可能, 在不工作期间停止 TCP/IP 服务器 (如 FTP 和 Telnet).

• 控制可启动和更改 TCP/IP 应用程序的人员。

缺省情况下, 需要 \*IOSYSCFG 权限才能更改 TCP/IP 配置设置。没有 \*IOSYSCFG 权限的用户需要 \*ALLOBJ 权限, 或对 TCP/IP 启动命令有显式权限。向用户提供特权意味着安全性会泄露。评估每个用户对 任何特权的需要并将特权保持在最低限度。留意有特权的用户并定期查看其是否需要该权限。这样还可以 限制在不工作期间访问服务器的可能性。

#### • 控制 TCP/IP 路由:

- 禁止 IP 转发以使黑客无法使用 Web 服务器攻击其他可信系统。
- 在公用 Web 服务器上只定义一个路由: 至因特网服务提供商的缺省路由。
- 不在 Web 服务器的 TCP/IP 主机表中配置内部安全系统的主机名和 IP 地址。只在此表中放置需要到达 的其他公用服务器的名称。
- 控制用于远程交互式注册的 TCP/IP 服务器。

应用程序(如 FTP 和 Telnet)更易受到外部攻击。有关如何控制泄露缺陷的详细信息,请阅读注册值: 注 册概述中有关控制交互式注册的主题。

#### 相关信息

System i 和因特网安全性 规划 TCP/IP 安全性 设置 TCP/IP 安全性

### 安装 TCP/IP

基本 TCP/IP 支持由 i5/OS 操作系统附带提供,允许您将系统与网络连接。

如果要使用任何 TCP/IP 应用程序, 例如, Telnet、文件传输协议 (FTP) 和简单电子邮件传输协议 (SMTP), 那么还需要安装 IBM TCP/IP Connectivity Utilities for i5/OS TCP/IP Utilities 是一个可单独安装的许可程序。

要在系统上安装 TCP/IP Utilities, 请遵循下列步骤:

- 1. 将 TCP/IP 的安装介质插入系统。
	- a. 如果安装介质是 CD-ROM, 将其插入光学设备。
	- b. 如果安装介质是磁带, 将其插入磁带机。
- 2. 在命令行上, 输入 GO LICPGM 并按 Enter 键以访问"使用许可程序"菜单。
- 3. 选择选项 11 (安装许可程序) 并按 Enter 键以查看许可程序及其可选功能部件列表。
- <span id="page-24-0"></span>4. 在 5761TC1 (IBM TCP/IP Connectivity Utilities for i5/OS)旁边的"选项"列中,输入 1 (安装), 然后按 Enter 键。
- 5. 在"确认许可程序的安装"屏幕上, 按 Enter 键以继续。
- 6. 在"安装选项"屏幕上, 填写下列选项, 然后按 Enter 键以进行提交。

表 3. "安装选项"屏幕的选项

![](_page_24_Picture_887.jpeg)

 $\overline{\phantom{a}}$ ||  $\mathbf{I}$ 

在成功安装 IBM TCP/IP Connectivity Utilities for i5/OS 之后, 会显示"使用许可程序"菜单或"注册"屏幕。

7. 选择选项 50 (显示消息记录)以验证是否已成功安装 IBM TCP/IP Connectivity Utilities for i5/OS。 如果 发生错误, 那么"使用许可程序"屏幕底部将出现以下消息:

"使用许可程序"功能不完整。

如果发生问题, 请尝试重新安装 IBM TCP/IP Connectivity Utilities for i5/OS。

- 注: 可能要安装的其他许可程序如下:
	- IBM System i Access for Windows (5761–XE1): 此程序提供用来配置某些 TCP/IP 组件的 System i 导航器支持。
	- IBM HTTP Server for i5/OS (5761-DG1): 此程序提供 Web 服务器支持。
	- 某些 TCP/IP 应用程序要求安装其他许可程序。要了解需要哪些程序,请查看所需的特定应用程序的安 装指示信息。

### 相关参考

第17 页的 『 收集 [TCP/IP](#page-22-0) 配置信息 』 必须收集和记录设置 TCP/IP 所需的基本配置信息。

### **dC TCP/IP**

| 可能是第一次配置 TCP/IP, 也可能是为 IPv6 执行其他配置。本主题提供有关如何在不同情况下配置 TCP/IP | 的指示信息。

Ⅰ 在使用此信息来配置 TCP/IP 之前,请确保已安装所有必要的硬件组件。

### **Z;NdC TCP/IP**

| 如果设置新系统,那么需要与网络建立连接,必须第一次配置使用 IPv4 的 TCP/IP。

| 必须使用字符界面来第一次配置 TCP/IP。例如, 如果要从 PC 使用 System i 导航器, 而这要求进行基本 TCP/IP l 配置之后 System i 导航器才能运行,那么必须首先使用字符界面执行基本配置。

当使用字符界面配置系统时,需要经常访问"配置 TCP/IP"菜单以选择配置任务。在开始配置系统之前,请花一 些时间来遵循这些指示信息以查看该菜单。

- 1. 在命令行上输入 GO TCPADM 并按 Enter 键以访问"TCP/IP 管理"菜单。
- 2. 指定选项 1 (配置 TCP/IP) 并按 Enter 键来访问"配置 TCP/IP"菜单 (CFGTCP)。

注: 要执行在本节中讨论的配置步骤,必须在用户概要文件中具有 \*IOSYSCFG 特权。

#### 相关概念

第14页的 『方案: 创建 IPv6 局域网』

本方案帮助您了解将 IPv6 用于开展业务的情况。它描述设置 IPv6 局域网 (LAN) 的先决条件并演示使用 字符界面配置 IPv6 无状态地址自动配置的步骤。

第28页的 『 定制 TCP/IP 』

System i 导航器和字符界面还为您提供许多可用来定制 TCP/IP 配置的选项。

#### 相关参考

第23页的 『 规划 IPv6 配置 』

必须先在系统上配置 TCP/IP, 然后才能配置 IPv6。在 i5/OS 上配置 IPv6 的硬件和软件需求以及先决条件 列示如下。

#### 相关信息

用户概要文件

\*IOSYSCFG 特权

#### 步骤 1: 配置线路描述(以太网)

| 必须将以太网线路描述创建为 TCP/IP 的通信对象。

要配置以太网线路的线路描述,请遵循下列步骤:

- 1. 在命令行上,输入 CRTLINETH("创建线路描述"命令)并按 F4(提示)来访问"创建线路描述"(以太网)菜 单
- 2. 在线路描述提示处, 指定线路名称(使用任意名称)。
- 3. 在资源名称提示处、指定资源名称。
- | 4. 按 Enter 键数次, 以查看其他参数列表。
- | 5. 为要更改的任何其他参数指定值, 然后按 Enter 键以进行提交。

#### 步骤 2: 打开 IP 数据报转发

如果要在不同子网之间转发 IP 信息包, 那么需要打开 IP 数据报转发。

要打开 IP 数据报转发, 请遵循下列步骤:

- 1. 在命令行上、输入 CFGTCP ("配置 TCP/IP"命令) 并按 Enter 键来访问"配置 TCP/IP"菜单。
- 2. 选择选项 3 (更改 TCP/IP 属性), 然后按 Enter 键。

3. 在 IP 数据报转发提示处、输入 \*YES、然后按 Enter 键。

#### 步骤 3: 配置接口

Ⅰ 必须通过为网络适配器分配 IPv4 地址来配置 IPv4 接口。

要配置 TCP/IP 接口, 请遵循下列步骤:

1. 在命令行上,输入 CFGTCP("配置 TCP/IP"命令)并按 Enter 键来访问"配置 TCP/IP"菜单。

- <span id="page-26-0"></span>2. 指定选项 1 (使用 TCP/IP 接口), 然后按 Enter 键。
- 3. 在"使用 TCP/IP 接口"菜单中,对选项提示指定 1 (添加) 并按 Enter 键以访问"添加 TCP/IP 接口"菜单。
- 4. 在因特网地址提示处,指定要表示系统的有效 IPv4 地址。
- 5. 在线路描述提示处, 指定在步骤 1 中定义的线路名称。
- 6. 在子网掩码提示处, 为子网掩码指定有效 IPv4 地址并按 Enter 键。
- 7. 要启动接口, 在已配置的接口的"使用 TCP/IP 接口"菜单上输入 9 (启动) 并按 Enter 键。

#### 步骤 4: 配置缺省路由

| 要到达系统的远程网络、请使用本信息来配置缺省路由。

1 因为网络可由许多互连网络组成,所以必须为系统定义至少一个路由,才能与另一网络上的远程系统通信。还 1 必须添加路由项以使尝试从远程网络到达系统的 TCP/IP 客户机能够正常工作。

需要计划定义路由表,以便始终至少存在一个缺省路由项(\*DFTROUTE)。如果路由表中任何其他项都没有匹配 项、那么数据被发送至由第一个可用的缺省路由项指定的 IP 路由器。

要配置缺省路由,请遵循下列步骤:

- 1. 在命令行上、输入 CFGTCP ("配置 TCP/IP"命令) 并按 Enter 键来访问"配置 TCP/IP"菜单。
- 2. 选择选项 2 (使用 TCP/IP 路由) 并按 Enter 键。
- 3. 对选项提示选择 1 (添加) 并按 Enter 键以访问"添加 TCP/IP 路由" (ADDTCPRTE) 菜单。
- 4. 对路由目标提示,输入 \*DFTROUTE; 对子网掩码提示,输入 \*NONE。
- 5. 在下一中继段提示处,指定该路由上网关的 IP 地址,然后按 Enter 键。

#### | 步骤 5: 定义 TCP/IP 域

1 在指定路由项之后、需要定义本地域和主机名以允许在网络内通信、然后使用 DNS 服务器来使 IP 地址与这 | 些主机名关联。

1 本地域和主机名是与系统关联的主名称。当设置其他网络应用程序(例如,电子邮件)时,需要使用这些主名 | 称。

1 如果要使用容易记住的名称而不使用 IP 地址, 那么必须使用 DNS 服务器和/或主机表来解析 IP 地址。必须 Ⅰ 配置主机名搜索优先级,以通知系统优先使用哪种方法。

| 要定义 TCP/IP 域, 请遵循下列步骤:

 $\mathbf{L}$ 

 $\mathbf{L}$ 

- Ⅰ 1. 在命令行上,输入 CFGTCP("配置 TCP/IP"命令)并按 Enter 键来访问"配置 TCP/IP"菜单。
- | 2. 选择选项 12 (更改 TCP/IP 域信息), 然后按 Enter 键。
- | 3. 在主机名提示处, 指定已为本地主机名定义的名称。
- | 4. 在域名提示处, 指定已为本地域名定义的名称。
- | 5. 在主机名搜索优先级提示处, 通过下列其中一种方式设置值:
	- 将值设置为 \*REMOTE(建议) 这确定系统首先自动搜索 DNS 服务器中的主机名。系统会查询每个 DNS 服务器、直到获得答复为止。
- 将值设置为 \*LOCAL。这确定系统首先搜索主机表中的主机名。  $\mathbb{L}$
- $\mathbf{L}$ 注: 如果主机名搜索优先级设置为 \*LOCAL, 那么必须为系统定义主机表项。请参阅步骤 6: 定义主机表以  $\mathbf{L}$ 获取详细信息。
- Ⅰ 6. 在域名服务器提示处,指定表示 DNS 服务器的 IP 地址,然后按 Enter 键。

<span id="page-27-0"></span>Ⅰ 在定义 TCP/IP 域信息之后,可使用字符界面或 System ⅰ 导航器来更改配置。

- $\overline{1}$ 相关任务
- $\mathbf{I}$ 第 28 页的 『 更改 TCP/IP 域 』
- 可定制本地域和主机名、添加或除去 DNS 服务器以及更改主机名搜索优先级等。  $\mathbf{I}$
- 相关信息  $\mathbf{I}$
- | 域名系统

#### 步骤 6: 定义主机表

Ⅰ 可能需要使用主机表而不是 DNS 服务器来解析 IP 地址。如果仅使用 DNS 服务器,那么可忽略此步骤。

1 与 DNS 服务器相似, 主机表用来使 IP 地址与主机名关联, 以便可将容易记住的名称用于系统。主机表支持 | IPv4 和 IPv6 地址。

- | 要使用字符界面定义主机表, 请遵循下列步骤:
	- 1. 在命令行上, 输入 CFGTCP ("配置 TCP/IP"命令) 并按 Enter 键来访问"配置 TCP/IP"菜单。
	- 2. 选择选项 10 (使用 TCP/IP 主机表项), 然后按 Enter 键。
	- 3. 对选项提示指定 1 (添加) 并按 Enter 键以访问"添加 TCP/IP 主机表项"菜单。
	- 4. 在因特网地址提示处, 指定在步骤 3 中定义的 IP 地址。
	- 5. 在主机名提示处、指定关联的标准本地主机名、然后按 Enter 键。在 + 表示多个值提示旁边、指定加号 (+) 以便在必要时可容纳多个主机名。

注: 对于单个主机表项 (IP 地址), 最多可指定 65 个主机名。

6. 对于网络上要按名称进行通信的其他每台主机, 重复步骤 1 到 5 并对每台主机添加一项。

Ⅰ 在定义主机表之后,可使用字符界面或 System i 导航器来更改配置。

#### 相关任务

第29页的『定制主机表项』 可添加、编辑或除去主机表项。主机表支持 IPv4 和 IPv6 地址。

#### □ 步骤 7: 启动 TCP/IP

| 必须启动 TCP/IP, 才能使 TCP/IP 服务可供使用。

| 要启动 TCP/IP, 请遵循下列步骤。

- Ⅰ 1. 在命令行上、输入 STRTCP("启动 TCP/IP"命令)并按 F4(提示)来访问"启动 TCP/IP"菜单。
- | 2. 对要选择启动的其他设备, 指定 \*YES; 否则, 指定 \*NO。
- Ⅰ 3. 按 Enter 键以启动 TCP/IP。

1 "启动 TCP/IP"(STRTCP)命令初始化并激活 TCP/IP 处理,启动 TCP/IP 接口并启动服务器作业。仅带有 | AUTOSTART \*YES 的 TCP/IP 接口和服务器是通过 STRTCP 命令启动的。

Ⅰ 当需要更改联网设置时,可使用 System i 导航器或字符界面来更改该配置。

#### 相关概念  $\mathbf{L}$

- 第23页的 『 配置 IPv6 』  $\mathbf{I}$
- $\mathbf{I}$ 可使用这些指示信息来为系统配置 IPv6 功能。
- 第28页的 『 定制 TCP/IP 』  $\mathbf{I}$
- System i 导航器和字符界面还为您提供许多可用来定制 TCP/IP 配置的选项。
- 22 System i: 联网 TCP/IP 设置

#### <span id="page-28-0"></span>| 步骤 8: 测试 TCP/IP 连接

| 在首次完成 TCP/IP 配置之后, 请使用此过程来测试 TCP/IP 连接。

| 在为系统成功安装 IBM TCP/IP Connectivity Utilities for i5/OS 许可程序和配置 TCP/IP 之后, 需要测试 TCP/IP | 连接是否正常工作。

#### Ⅰ 使用命令提示符测试 TCP/IP

| 要测试与网络的 TCP/IP 连接, 请遵循下列步骤:

- Ⅰ 1. 验证在每个工作站上 TCP/IP 通信是否已配置并启动。请使用工作站供应商提供的文档。
- 1 2. 对于工作站, 打开命令提示符并输入其后紧跟已配置接口的 IP 地址的 ping。 例如, 如果 IP 地址为  $\mathbf{L}$ 192.168.34.1, 请输入以下内容:
- $\mathbf{L}$ ping 192.168.34.1

1 可能出现确认信息包已发送至系统的消息。这验证工作站是否能够访问系统。如果与网络的连接失败,请参阅 | TCP/IP 故障诊断, 以获取更多信息。

#### | 使用System i 导航器测试 TCP/IP

- Ⅰ 或者,可使用 System i 导航器来测试 TCP/IP 连接:
- | 在 System i 导航器中, 选择系统 → 网络 → TCP/IP 配置。
- | 右键单击 TCP/IP 配置并选择实用程序 → Ping。
- | 遵循 Ping 向导中的步骤以完成 TCP/IP 连接的测试。

### 配置 IPv6

可使用这些指示信息来为系统配置 IPv6 功能。

通过在网络上使用 IPv6, 就可以开始使用下一代因特网。可通过使用 IPv6 无状态地址自动配置功能或通过手 工配置 IPv6 接口来在现有线路上配置 IPv6。

#### 相关概念

第3页的 I IPv6 概述 』 将了解到有关为什么因特网协议版本 6 (IPv6) 将替代因特网协议版本 4 (IPv4) 作为网际标准以及如何利 用 IPv6 为您服务的信息。

#### 相关任务

第22页的 『 步骤 7: 启动 TCP/IP 』 必须启动 TCP/IP, 才能使 TCP/IP 服务可供使用。

#### 规划 IPv6 配置

1 必须先在系统上配置 TCP/IP,然后才能配置 IPv6。在 i5/OS 上配置 IPv6 的硬件和软件需求以及先决条件列 | 示如下。

#### Ⅰ 硬件和软件需求

| 要在以太网线路上配置 IPv6, 系统必须满足下列需求:

- | i5/OS V5R4 或更高版本
- I System i Access for Windows
- | · 带有网络组件的 System i 导航器

<span id="page-29-0"></span>Ⅰ • 可使用 IPv6 的路由器(当要将 IPv6 通信数据发送至相邻 LAN 以外的位置时)

#### Ⅰ 配置先决条件

| 在可配置 IPv6 之前, 必须已配置下列各项:

- | 必须已通过使用 IPv4 配置好 TCP/IP。有关详细信息、请参阅第一次配置 TCP/IP。
- | 必须已启动 IPv6。完成下列步骤以验证 IPv6 堆栈是否已启动:
- 1. 在命令行上输入 NETSTAT 并按 Enter 键以访问"使用 TCP/IP 网络状态"菜单。  $\mathbf{I}$
- 2. 指定选项 10 (显示 TCP/IP 堆栈状态) 并按 Enter 键。
- 3. 在 IPv6 堆栈状态提示处, 确保值为"活动"。
- 4. 如果 IPv6 堆栈状态的值不是"活动", 完成下列步骤以启动 IPv6:
	- a. 在命令行上, 输入 STRTCP ("启动 TCP/IP"命令) 并按 F4 (提示) 来访问"启动 TCP/IP"菜单。
	- b. 在启动 IPv6 提示处, 输入 \*YES, 然后按 Enter 键。
- 注: 不需要停止 TCP/IP,以便稍后启动 IPv6。  $\mathbf{I}$

#### 相关任务  $\overline{1}$

 $\perp$  $\mathbf{I}$ 

 $\mathbf{I}$ 

 $\mathbf{I}$ 

第19页的『第一次配置 TCP/IP』 如果设置新系统, 那么需要与网络建立连接, 必须第一次配置使用 IPv4 的 TCP/IP。

#### 配置 IPv6 无状态地址自动配置

| 可利用 IPv6 无状态地址自动配置功能来自动配置 IPv6。

1 IPv6 无状态地址自动配置会自动为给定线路描述创建新的 IPv6 接口并为这些接口分配 IPv6 地址。可使用 Sys-| tem i 导航器中的向导或字符界面来执行 Pv6 无状态地址自动配置。

#### | 使用 System i 导航器配置 IPv6 无状态地址自动配置

1 要通过使用 System i 导航器来配置 IPv6 无状态地址自动配置,请遵循下列步骤:

- 1. 在 System i 导航器中, 展开系统 → 网络 → TCP/IP 配置 → 线路。
- 2. 右键单击右窗格内线路的其中一个并选择 IPv6 无状态地址自动配置 → 配置。
- 3. 遵循"新建 IPv6 接口"向导中的步骤来完成自动配置。
- 4. 要启动自动配置创建的 IPv6 接口, 右键单击刚才配置的线路并选择 IPv6 无状态地址自动配置 → 启动。

注: 要确保在启动 TCP/IP 时 IPv6 自动启动,请在"为 IPv6 配置线路"屏幕中选择当 **TCP/IP 启动时启动**。

1 如果状态更改为"活动",那么表示已成功配置并启动 IPv6 无状态地址自动配置。

#### Ⅰ 使用字符界面配置 IPv6 无状态地址自动配置

| 要使用字符界面配置 IPv6 无状态地址自动配置, 请遵循下列步骤:

- | 注: 要运行 ADDTCPIFC 命令, 必须具有 \*IOSYSCFG 特权。
- Ⅰ 1. 在命令行上,输入 ADDTCPIFC("添加 TCP/IP 接口"命令)并按 F4(提示)来访问"添加 TCP/IP 接口"菜 单。  $\perp$
- | 2. 在因特网地址提示处、输入 \*IP6SAC。
- Ⅰ 3. 在线路描述提示处,指定线路名称(使用任意名称)并按 Enter 键以查看可选参数列表。
- | 4. 指定其中任何一个可选参数, 然后按 Enter 键。

| 要启动 IPv6 无状态地址自动配置, 请遵循下列步骤:

- | 1. 在命令行上, 输入 STRTCPIFC ("启动 TCP/IP 接口"命令) 并按 F4 (提示) 来访问"启动 TCP/IP 接口"菜  $\mathbb{R}$ 单。
- | 2. 在因特网地址提示处, 输入 \*IP6SAC 并按 Enter 键。
- | 3. 在线路描述提示处, 指定在前面的配置步骤中定义的线路名称, 然后按 Enter 键。

| 已成功配置并启动 IPv6 无状态地址自动配置。

#### 相关概念

第5页的"无状态地址自动配置" 无状态地址自动配置会自动执行某些网络管理员的任务。

#### 相关任务

第27页的 『 启动特定 TCP/IP 接口 』

无论支持套接字的应用程序需要特定 IPv4 还是 IPv6 接口, 都必须启动该特定 IPv4 或 IPv6 接口。

#### 相关信息

\*IOSYSCFG 特权

#### 手工创建 IPv6 接口

Ⅰ 可通过手工创建局域网 IPv6 接口或虚拟 IPv6 接口来配置 IPv6。可使用 System i 导航器或字符界面来执行 | 该配置。

| 使用 System i 导航器创建 IPv6 接口

要通过使用 System i 导航器来创建 IPv6 接口, 请遵循下列步骤:

- 1. 在 System i 导航器中, 展开系统 → 网络 → TCP/IP 配置 → IPv6。
- 1 2. 右键单击接口并完成下列其中一个步骤:
- | 要为局域网创建 IPv6 接口, 选择新建接口 → 局域网。
- 要创建虚拟 IPv6 接口,选择新建接口 → 虚拟 IP。
- 3. 遵循"新建 IPv6 接口"向导中的步骤来创建新的 IPv6 接口。在完成该配置之后, 新的接口将出现在右窗口 中。

注: 仅当具有 \*IOSYSCFG 特权时, 才能启用"新建接口"菜单项。

4. 要启动接口, 右键单击右窗格中的新 IPv6 接口, 然后选择启动。

还可在"新建 IPv6 接口"向导中选择在启动 TCP/IP 时启动复选框, 以确保它在下次启动 TCP/IP 时自动启 动。

#### | 使用字符界面配置 IPv6 接口

Ⅰ 要通过使用字符界面来创建正常 IPv6 接口,请遵循下列步骤:

- | 注: 要运行 ADDTCPIFC 命令, 必须具有 \*IOSYSCFG 特权。
- Ⅰ 1. 在命令行上, 输入 ADDTCPIFC ("添加 TCP/IP 接口"命令) 并按 F4 (提示) 来访问"添加 TCP/IP 接口"菜 单。  $\mathbb{R}^n$
- Ⅰ 2. 在因特网地址提示处,指定有效 IPv6 地址。
- | 3. 在线路描述提示处, 指定线路名称(使用任意名称), 并按 Enter 键以查看可选参数列表。
- | 4. 指定所需的任何其他可选参数, 然后按 Enter 键。

<span id="page-31-0"></span>| 要通过使用字符界面来创建虚拟 IPv6 接口, 请遵循下列步骤:

- Ⅰ 注: 要运行 ADDTCPIFC 命令, 必须具有 \*IOSYSCFG 特权。
- Ⅰ 1. 在命令行上,输入 ADDTCPIFC ("添加 TCP/IP 接口"命令) 并按 F4 (提示) 来访问"添加 TCP/IP 接口"菜  $\mathbf{L}$ 单.
- | 2. 在因特网地址提示处, 指定有效 IPv6 地址。
- | 3. 在线路描述提示处、输入 \*VIRTUALIP 并按 Enter 键以查看可选参数列表。
- | 4. 在首选线路描述提示处, 完成下列其中一个步骤:
	- 如果此时不需要指定任何首选线路描述, 将缺省值保留为 \*NONE。
	- 在 + 表示多个值提示旁边,输入加号 (+) 并按 Enter 键。然后,在"为参数 PREFLIND 指定多个值"菜 单中,逐个指定线路描述(使用任意名称)并按 Enter 键。
- 注: 根据偏好, 最多可指定 10 个线路描述。每个线路描述都必须至少由一个 IPv6 接口使用。  $\perp$
- | 5. 确保正确指定所有其他可选参数, 然后按 Enter 键。
- | 要启动已创建的 IPv6 接口, 请遵循下列步骤:
- Ⅰ 1. 在命令行上,输入 STRTCPIFC ("启动 TCP/IP 接口"命令)并按 F4(提示)来访问"启动 TCP/IP 接口"菜 单。  $\blacksquare$
- | 2. 在因特网地址提示处, 指定所定义的 IPv6 地址, 然后按 Enter 键。

| 已成功创建并启动 IPv6 接口。

#### 相关信息

 $\mathbf{L}$ 

 $\overline{1}$  $\mathbf{L}$ 

\*IOSYSCFG 特权

### 当操作系统处于受限状态时配置 TCP/IP

1 如果需要在操作系统处于受限状态时配置 TCP/IP, 请执行本主题中概述的步骤。可将 IPv4 和 IPv6 地址用于 | 系统。

1 作为网络管理员,可能会遇到必须防止用户更改任何配置的一些情况。这要求操作系统必须处于受限状态。要 Ⅰ 在受限状态配置 TCP/IP, 必须首先使用特殊参数启动 TCP/IP, 然后启动特定 IPv4 或 IPv6 接口以允许访问 | 系统。

当操作系统正在受限状态运行时, 下列限制适用:

- 只能启动未连接至网络服务器描述(NWSD)或网络接口描述(NWID)的接口。
- 因为 TCP/IP 服务器需要活动的子系统, 所以不能启动 TCP/IP 服务器 (STRTCPSVR 命令)。

| 请完成下列任务以在操作系统处于受限状态时配置 TCP/IP:

#### □ 使用特殊参数启动 TCP/IP

| 在受限状态配置 IPv4 或 IPv6 接口之前, 必须使用特殊参数来启动 TCP/IP。

Ⅰ 请完成下列步骤以在操作系统处于受限状态时启动 TCP/IP:

- | 1. 在命令行上, 输入 STRTCP ("启动 TCP/IP"命令) 并按 F4 (提示) 来访问"启动 TCP/IP"菜单。
- 1 2. 为"启动应用程序服务器"、"启动 TCP/IP 接口"和"启动点到点概要文件"参数指定 \*N0。
- Ⅰ 3. 对"启动 IPv6"参数指定 \*YES,由此,将能够在受限状态配置 IPv6 接口。
- | 4. 按 Enter 键以提交该配置。
	- 26 System i: 联网 TCP/IP 设置

<span id="page-32-0"></span>Ⅰ 注: 以上命令会启动 TCP/IP, 但是不启动 TCP/IP 应用程序服务器或 IP 接口。

### | 启动特定 TCP/IP 接口

1 无论支持套接字的应用程序需要特定 IPv4 还是 IPv6 接口,都必须启动该特定 IPv4 或 IPv6 接口。

1 在受限状态启动 TCP/IP 之后,可以手工配置 IPv4 和 IPv6 接口或通过正常方式执行 IPv6 无状态地址自动 | 配置。或者, 可使用先前已配置的现有 IPv4 或 IPv6 接口。

| 请完成下列步骤以启动特定 IPv4 或 IPv6 接口:

- Ⅰ 1. 验证要启动的接口是指定虚拟 IP 地址还是使用线路描述 \*ELAN、\*TRLAN 或 \*DDI。
- a. 在命令行上, 输入 CFGTCP ("配置 TCP/IP"命令) 并按 F4 (提示) 来访问"配置 TCP/IP"菜单。  $\mathbf{L}$
- b. 指定选项 1 (使用 TCP/IP 接口), 然后按 Enter 键。  $\mathbf{L}$
- c. 验证"线路描述"和"线路类型"列:  $\mathbf{I}$
- 对于要启动的 IPv4 接口, 验证"线路描述"列是否为 \*VIRTUALIP 或者"线路类型"列是否为  $\mathbf{I}$ \*ELAN、\*TRLAN 或 \*DDI。  $\mathbf{I}$ 
	- 对于要启动的 IPv6 接口、验证"线路描述"列是否为 \*VIRTUALIP 或者"线路类型"列是否为 \*ELAN。
- | 2. 验证要启动的接口未连接至 NWID 或 NWSD。
- $\mathbf{L}$ a. 在命令行上,输入 DSPLIND("显示线路描述"命令)并按 F4(提示)来访问"显示线路描述"菜单。
- b. 在线路描述提示处、指定该接口的线路名称、然后按 Enter 键。  $\mathbf{L}$
- c. 在"显示线路描述"菜单上, 确认资源名称既不是 \*NWID 也不是 \*NWSD。  $\mathbf{L}$
- 如果该接口已连接至 NWID 或 NWSD, 那么建议您选择另一接口。  $\mathbf{L}$
- | 3. 启动接口.

 $\mathbf{L}$ 

- a. 在命令行上、输入 STRTCPIFC ("启动 TCP/IP 接口"命令) 并按 F4 (提示) 来访问"启动 TCP/IP 接口"  $\mathbf{I}$  $\mathbf{L}$ 菜单。
- $\mathbf{L}$ b. 在因特网地址提示处,输入接口的 IPv4 或 IPv6 地址,然后按 Enter 键。
- $\mathbf{I}$ 注: 请确认没有对因特网地址指定 \*AUTOSTART。

#### 相关任务  $\mathbf{I}$

- 第 30 页的 『添加 IPv4 接口』  $\mathbf{I}$
- 可使用 System i 导航器或字符界面来为系统创建 IPv4 接口, 包括局域网接口、广域网接口和虚拟 IPv4 接  $\mathbf{I}$  $\mathbf{I}$  $\Box$ .
- $\mathbf{I}$ 第33页的 『添加 IPv6 接口』
- 可使用 System i 导航器或字符界面来为系统创建 IPv6 接口、包括局域网接口和虚拟 IPv6 接口。  $\mathbf{I}$
- 第 24 页的 『 配置 IPv6 无状态地址自动配置 』  $\mathbf{I}$
- $\mathbf{L}$ 可利用 IPv6 无状态地址自动配置功能来自动配置 IPv6。

#### 验证接口

最后, 必须验证所启动的接口是否处于活动状态。

要验证该特定接口,需要对应用程序 Ping 该接口。

- 1 对于工作站,打开命令提示符并输入其后紧跟已配置接口的 IP 地址的 ping。
	- 仅一些与 TCP/IP 相关的实用程序才能在受限状态运行。但是,可使用 Ping 和 Netstat。

#### 相关信息

<span id="page-33-0"></span>Ping

Netstat

# **| 定制 TCP/IP**

I System i 导航器和字符界面还为您提供许多可用来定制 TCP/IP 配置的选项。

I 在配置 TCP/IP 之后, 可决定是否定制配置。随着网络的发展, 可能需要对系统更改属性、添加接口或添加路 | 由。要使用 IPv6 应用程序, 需要为系统配置 IPv6。本节为您提供管理 TCP/IP 配置的起点。可使用 System l i 导航器中的向导或字符界面来完成这些任务。

#### **`XNq**

|

- 第19 页的 『 第一次配置 [TCP/IP](#page-24-0) 』 |
- 如果设置新系统, 那么需要与网络建立连接, 必须第一次配置使用 IPv4 的 TCP/IP。 |
- 第22 页的 『 步骤 7: 启动 [TCP/IP](#page-27-0) 』 |
- 必须启动 TCP/IP, 才能使 TCP/IP 服务可供使用。 |

# **| 更改 TCP/IP 常规设置**

| 可使用 System i 导航器或字符界面来查看和更改 TCP/IP 常规设置。

| 例如,可更改主机名或域名、名称服务器、主机表项、系统属性、端口限制、服务器或客户机连接的属性。可 | 更改常规属性或特定于 IPv4 或 IPv6 的属性, 例如, 传输。

### **□ 更改 TCP/IP 域**

| 可定制本地域和主机名、添加或除去 DNS 服务器以及更改主机名搜索优先级等。

| 可使用 System i 导航器或字符界面来查看和更改主机域信息。

#### $\blacksquare$  使用 System i 导航器更改 TCP/IP 域

- | 要通过使用 System i 导航器来更改主机域信息, 请遵循下列步骤:
- 1 1. 在 System i 导航器中, 展开系统 → 网络 → TCP/IP 配置。
- | 2. 右键单击 TCP/IP 配置并选择属性来打开"TCP/IP 配置属性"窗口。
- | 3. 选择**主机域信息**选项卡并遵循指示信息以定制主机域信息。

#### **| 使用字符界面更改 TCP/IP 域**

| 要通过使用字符界面来更改主机域信息, 请遵循下列步骤:

- | 1. 在命令行上,输入 CFGTCP("配置 TCP/IP"命令)并按 Enter 键来访问"配置 TCP/IP"菜单。
- | 2. 选择选项 12 (更改 TCP/IP 域信息) 并按 Enter 键。
- | 3. 在"更改 TCP/IP 域"菜单上, 更改主机名、域名和 DNS 服务器并按需要指定域搜索列表和主机名搜索优先 级。 |
- | 4. 按 Enter 键。

#### 相关任务 |

- 第 21 页的 『步骤 5: 定义 [TCP/IP](#page-26-0) 域』 |
- 在指定路由项之后,需要定义本地域和主机名以允许在网络内通信, 然后使用 DNS 服务器来使 IP 地址与 这些主机名关联。 | |

### <span id="page-34-0"></span>**│ 定制主机表项**

- | 可添加、编辑或除去主机表项。主机表支持 IPv4 和 IPv6 地址。
- | 可使用 System i 导航器或字符界面来查看和定制主机表项。

#### $\blacksquare$  使用 System i 导航器定制主机表项

- | 要通过使用 System i 导航器来定制主机表项, 请遵循下列步骤:
- 1 1. 在 System i 导航器中, 展开系统 → 网络 → TCP/IP 配置。
- | 2. 右键单击 TCP/IP 配置并选择主机表以打开"主机表"窗口。
- "主机表"窗口显示各项的主机名 ( IPv4 和 IPv6 地址 )。每个主机表项最多可包含 65 个主机名。 |

| 3. 使用"主机表"窗口来添加、编辑或除去主机表项。

#### Ⅰ 使用字符界面定制主机表项

| 要通过使用字符界面来定制主机表项, 请遵循下列步骤:

- | 1. 在命令行上,输人 CFGTCP("配置 TCP/IP"命令)并按 Enter 键来访问"配置 TCP/IP"菜单。
- | 2. 选择选项 10 (使用 TCP/IP 主机表项), 然后按 Enter 键。
- | 3. 执行下列任何任务以定制主机表:
	- 要添加主机表项,对第一行上的选项提示输入 1 (添加), 然后按 Enter 键。
	- 要更改主机名, 在要更改的行的旁边输入 2(更改), 然后按 Enter 键。
	- 要除去主机表项, 在要除去的行的旁边输入 4 (除去), 然后按 Enter 键。
	- 要重命名主机表项, 在要重命名的行的旁边输入 7 (重命名), 然后按 Enter 键。
- | 4. 在完成所有这些更改之后, 按 Enter 键。

#### **相关任务** |

 $\vert$  $\blacksquare$ | |

|

- 第 22 页的 『 步骤 6: 定义主机表 』 |
- 可能需要使用主机表而不是 DNS 服务器来解析 IP 地址。如果仅使用 DNS 服务器, 那么可忽略此步骤。  $\blacksquare$

### □ 更改 **IPv4** 属性

| 可通过使用 System i 导航器来查看和更改 IPv4 设置。

- 1 要使用 System i 导航器来查看和更改 IPv4 属性,请完成下列步骤: |
- | 1. 在 System i 导航器中, 展开系统 → 网络 → TCP/IP 配置 → IPv4。
- | 2. 右键单击 IPv4 并选择属性来打开"TCP/IP 属性"窗口。
- | 3. 在该窗口顶部,选择下列其中一个选项卡来更改这些属性:
	- 选择 IPv4 选项卡以更改特定于 IPv4 的属性。
- 选择 IPv6 选项卡以更改 IPv6 公共属性。 |

### **□ 更改 IPv6** 属性

- | 可通过使用 System i 导航器来查看和更改 IPv6 设置。
- | 要使用 System i 导航器来查看和更改 IPv6 属性, 请完成下列步骤:
- | 1. 在 System i 导航器中, 展开系统 → 网络 → TCP/IP 配置 → IPv6。
- | 2. 右键单击 IPv6 并选择属性来打开"TCP/IP 属性"窗口。
- | 3. 在该窗口顶部,选择下列其中一个选项卡来更改这些属性:
- 选择 IPv6 选项卡以更改特定于 IPv6 的属性。
- 洗择 IPv4 洗项卡以更改 IPv4 公共属性。

#### | 更改其他 TCP/IP 属性

<span id="page-35-0"></span> $\mathbf{L}$  $\mathbf{L}$ 

 $\mathbf{L}$ 

1 可为 TCP/IP 执行其他配置、例如、更改与 TCP/IP 关联的用户数据报协议 (UDP) 和地址解析协议 (ARP) | 的属性等。

Ⅰ 可使用 System i 导航器或字符界面来为 TCP/IP 更改或执行任何其他配置。

#### Ⅰ 使用System i 导航器更改其他 TCP/IP 属性

| 可通过以下方法访问 System i 导航器中的 TCP/IP 属性页面。

- | · 要访问"TCP/IP 配置属性"窗口, 请遵循下列步骤:
	- 1. 在 System i 导航器中, 展开系统 → 网络 → TCP/IP 配置。
- 2. 右键单击 TCP/IP 配置并选择属性来打开"TCP/IP 配置属性"窗口。  $\mathbf{I}$
- 3. 选择服务质量、端口限制、要启动的服务器或 SOCKS 选项卡并遵循指示信息以更改设置。  $\mathbf{I}$
- | · 要访问"TCP/IP 属性"窗口, 请遵循下列步骤:
	- 1. 在 System i 导航器中, 展开系统 → 网络 → TCP/IP 配置 → IPv4 (或 IPv6)。
	- 2. 右键单击 IPv4 (或 IPv6) 并选择属性来打开"TCP/IP 属性"窗口。
- 3.选择**常规**或**传输**选项卡并遵循指示信息以更改设置。  $\mathbf{L}$

#### | 使用字符界面更改其他 TCP/IP 属性

| 要通过使用字符界面来访问"更改 TCP/IP 属性"屏幕、请遵循下列步骤:

- Ⅰ 1. 在命令行上,输入 CFGTCP("配置 TCP/IP"命令)并按 Enter 键来访问"配置 TCP/IP"菜单。
- | 2. 选择选项 3 (更改 TCP/IP 属性), 然后按 Enter 键。
- | 3. 更改所需要的设置并按 Enter 键。

### ← 定制 IPv4 接口

| 可能需要为系统添加 IPv4 接口或者更改、除去、启动或停止现有 IPv4 接口。可找到有关如何执行这些任务的 | 详细指示信息。

| 通过使用 System i 导航器或字符界面, 可执行任何下列任务以定制 IPv4 接口。

#### □ 添加 IPv4 接口

 $\mathbf{L}$ 

 $\mathbf{L}$  $\mathbf{L}$ 

1 可使用 System i 导航器或字符界面来为系统创建 IPv4 接口,包括局域网接口、广域网接口和虚拟 IPv4 接口。

#### Ⅰ 使用 System i 导航器创建 IPv4 接口

Ⅰ 要通过使用 System i 导航器来创建 IPv4 接口,请遵循下列步骤:

- | 1. 在 System i 导航器中, 展开系统 → 网络 → TCP/IP 配置 → IPv4。
- 1 2. 右键单击接口并完成下列其中一个步骤:
	- 要创建局域网接口, 选择新建接口 → 局域网。
	- 要创建广域网接口, 选择新建接口 → 广域网。
	- 要创建虚拟接口, 选择新建接口 → 虚拟 IP。
- 1 3. 遵循"新建 IPv4 接口"向导中的步骤来创建 IPv4 接口。完成配置之后,新接口会显示在右窗格中。
- 注: 仅当具有 \*IOSYSCFG 特权时, 才能启用"新建接口"菜单项。  $\mathbf{L}$
- Ⅰ 使用字符界面创建 IPv4 接口
- | 注: 要运行 ADDTCPIFC 命令, 必须具有 \*IOSYSCFG 特权。
- | 要通过使用字符界面来创建正常 IPv4 接口, 请遵循下列步骤:
- Ⅰ 1. 在命令行上,输入 ADDTCPIFC ("添加 TCP/IP 接口"命令) 并按 F4 (提示) 来访问"添加 TCP/IP 接口"菜  $\mathbf{L}$ 单.
- | 2. 在因特网地址提示处, 指定有效 IPv4 地址。
- | 3. 在线路描述提示处、指定线路名称(使用任意名称)、并按 Enter 键以查看可选参数列表。
- | 4. 指定所需的任何其他可选参数, 然后按 Enter 键。
- | 要通过使用字符界面来创建虚拟 IPv4 接口, 请遵循下列步骤:
- | 1. 在命令行上, 输入 ADDTCPIFC ("添加 TCP/IP 接口"命令) 并按 F4 (提示) 来访问"添加 TCP/IP 接口"菜  $\mathbb{R}$ 单.
- | 2. 在因特网地址提示处, 指定有效 IPv4 地址。
- | 3. 在线路描述提示处, 输入 \*VIRTUALIP 并按 Enter 键以查看可选参数列表。
- | 4. 在首选接口提示处, 完成下列其中一个步骤:
- 如果此时不需要指定任何首选接口、保留缺省值 \*NONE。  $\mathbb{R}$
- 在 + 表示多个值提示旁边, 输入加号 (+) 并按 Enter 键。然后, 在"为参数 PREFIFC 指定多个值"菜  $\mathbf{L}$ 单中,逐个指定表示首选 IPv4 接口的有效 IPv4 地址并按 Enter 键。  $\mathbf{L}$
- 注: 根据偏好, 最多可指定 10 个 IPv4 接口。每个接口都必须是正常 IPv4 接口。  $\mathbf{L}$
- | 5. 确保正确指定所有其他可选参数, 然后按 Enter 键以进行提交。

 $\mathbf{L}$ 相关任务

- 第 27 页的 『 启动特定 TCP/IP 接口 』  $\mathbf{L}$
- 无论支持套接字的应用程序需要特定 IPv4 还是 IPv6 接口, 都必须启动该特定 IPv4 或 IPv6 接口。  $\mathbf{L}$
- $\mathbf{L}$ 相关信息
- $\mathbf{L}$ \*IOSYSCFG 特权

### □ 启动 IPv4 接口

Ⅰ 可以启动在创建时未自动启动或先前已停止的 IPv4 接口。可使用 System i 导航器或字符界面来执行这些任务。

#### Ⅰ 使用 System i 导航器启动 IPv4 接口

- | 要通过使用 System i 导航器来启动 IPv4 接口, 请遵循下列步骤:
- | 1. 在 System i 导航器中, 展开系统 → 网络 → TCP/IP 配置 → IPv4。
- | 2. 选择接口以查看右窗格中显示的 IPv4 接口列表。
- | 3. 右键单击要启动的 IPv4 接口并选择启动。

如果该 IPv4 接口的状态变为"活动", 那么表示已成功启动该接口。  $\mathbf{L}$ 

#### Ⅰ 使用字符界面启动 IPv4 接口

| 要通过使用字符界面来启动 IPv4 接口, 请遵循下列步骤:

- <span id="page-37-0"></span>| 1. 在命令行上,输入 STRTCPIFC("启动 TCP/IP 接口"命令)并按 F4(提示)来访问"启动 TCP/IP 接口"菜 单. |
- | 2. 在因特网地址提示处, 完成下列其中一个步骤:
	- 要启动单个 IPv4 接口, 指定有效 IPv4 地址并按 Enter 键。
	- 要使所有接口都能够在创建或更改时自动启动、输入 \*AUTOSTART 并按 Enter 键。

### **□ 更改 IPv4** 接口

| |

I 可使用 System i 导航器或字符界面来更改现有 IPv4 接口的属性。

#### $\blacksquare$  使用 System i 导航器更改 IPv4 接口

- | 要通过使用 System i 导航器来更改现有 IPv4 接口, 请遵循下列步骤:
- | 1. 在 System i 导航器中, 展开系统 → 网络 → TCP/IP 配置 → IPv4。
- | 2. 选择接口以查看右窗格中显示的 IPv4 接口列表。
- | 3. 右键单击要更改的 IPv4 接口并选择属性。
- | 4. 在"IPv4 属性"窗口中, 指定要更改的属性的值。
- 当 IPv4 接口处于活动状态时, 可以更改它的一些属性。 |

#### $\blacksquare$  使用字符界面更改 IPv4 接口

- | 注: 要运行 CHGTCPIFC 命令, 必须具有 \*IOSYSCFG 特权。
- | 要通过使用字符界面来更改现有 IPv4 接口, 请遵循下列步骤:
- | 1. 在命令行上,输入 CHGTCPIFC("更改 TCP/IP 接口"命令)并按 F4(提示)来访问"更改 TCP/IP 接口"菜 单. |
- | 2. 在因特网地址提示处, 指定要更改的接口的 IPv4 地址并按 Enter 键以查看可选参数列表。
- | 3. 指定要更改的任何可选参数并为不要更改的参数保留缺省值 \*SAME。
- | 4. 确保正确指定所有这些参数, 然后按 Enter 键。

#### 相关信息  $\blacksquare$

\*IOSYSCFG 特权 |

### $\blacksquare$  停止 IPv4 接口

I 可能需要停止已配置的 IPv4 接口。可使用 System i 导航器或字符界面来完成该任务。

#### $\blacksquare$  使用 System i 导航器停止 IPv4 接口

- | 要通过使用 System i 导航器来停止现有 IPv4 接口, 请遵循下列步骤:
- | 1. 在 System i 导航器中, 展开系统 → 网络 → TCP/IP 配置 → IPv4。
- | 2. 选择接口以查看右窗格中显示的 IPv4 接口列表。
- | 3. 右键单击要停止的 IPv4 接口并选择**停止**。

如果该 IPv4 接口的状态变为"不活动", 那么表示已成功停止该接口。 |

#### $\blacksquare$  使用字符界面停止 IPv4 接口

| 要通过使用字符界面来停止现有 IPv4 接口, 请遵循下列步骤:

<span id="page-38-0"></span>| 1. 在命令行上,输入 ENDTCPIFC("停止 TCP/IP 接口"命令)并按 F4(提示)来访问"停止 TCP/IP 接口"菜 单。 |

| 2. 在因特网地址提示处, 指定要停止的接口的 IPv4 地址并按 Enter 键。

### **↓ 除去 IPv4 接口**

| 可能需要除去已配置的 IPv4 接口。可使用 System i 导航器或字符界面来完成该任务。

#### **| 先决条件:**

| 在除去 IPv4 接口之前, 必须将它停止。这意味着要除去的 IPv4 接口的状态必须为不活动。请参阅第[3](#page-37-0)2 页的 l 『停止 [IPv4](#page-37-0) 接口』, 以了解如何停止 IPv4 接口。

#### $\blacksquare$  使用 System i 导航器除去 IPv4 接口

- | 要通过使用 System i 导航器来除去现有 IPv4 接口,请遵循下列步骤:
- | 1. 在 System i 导航器中, 展开系统 → 网络 → TCP/IP 配置 → IPv4。
- | 2. 选择接口以查看右窗格中显示的 IPv4 接口列表。
- | 3. 右键单击要除去的 IPv4 接口并选择删除。

l 4. 在"确认删除"窗口中,单击**是**。

#### │ 使用字符界面除去 IPv4 接口

| **注**: 要运行 RMVTCPIFC 命令,必须具有 \*IOSYSCFG 特权。

| 要通过使用字符界面来除去现有 IPv4 接口, 请遵循下列步骤:

- | 1. 在命令行上,输入 RMVTCPIFC("除去 TCP/IP 接口"命令)并按 F4(提示)来访问"除去 TCP/IP 接口"菜 单. |
- | 2. 在因特网地址提示处, 指定要除去的接口的 IPv4 地址并按 Enter 键。

#### **相关信息** |

\*IOSYSCFG 特权 |

# $\blacksquare$  定制 IPv6 接口

| 可能需要为系统添加 IPv6 接口或者更改、除去、启动或停止现有 IPv6 接口。可找到有关如何执行这些任务的 | 详细指示信息。 |

I 可使用 System i 导航器或字符界面来定制 IPv6 接口。

### **I** 添加 IPv6 接口

l 可使用 System i 导航器或字符界面来为系统创建 IPv6 接口, 包括局域网接口和虚拟 IPv6 接口。

#### $\blacksquare$  使用 System i 导航器创建 IPv6 接口

| 要通过使用 System i 导航器来创建新的 IPv6 接口, 请遵循下列步骤:

- | 1. 在 System i 导航器中, 展开系统 → 网络 → TCP/IP 配置 → IPv6。
- 1 2. 右键单击接口并完成下列其中一个步骤:
- 要创建局域网接口,选择**新建接口 → 局域网**。  $\blacksquare$
- 要创建虚拟接口, 选择新建接口 → 虚拟 IP。 |
- 1 3. 遵循"新建 IPv6 接口"向导中的步骤来创建 IPv6 接口。完成配置之后,该接口会显示在右窗格中。
- $\mathbf{L}$ 注: 仅当具有 \*IOSYSCFG 特权时, 才能启用"新建接口"菜单项。

#### | 使用字符界面创建 IPv6 接口

- | 注: 要运行 ADDTCPIFC 命令, 必须具有 \*IOSYSCFG 特权。
- | 要通过使用字符界面来创建正常 IPv6 接口, 请遵循下列步骤:
- | 1. 在命令行上, 输入 ADDTCPIFC ("添加 TCP/IP 接口"命令) 并按 F4 (提示) 来访问"添加 TCP/IP 接口"菜  $\mathbf{L}$ 单。
- | 2. 在因特网地址提示处, 指定有效 IPv6 地址。
- | 3. 在线路描述提示处、指定线路名称(使用任意名称)并按 Enter 键以查看可选参数列表。
- | 4. 指定任何其他可选参数, 然后按 Enter 键。
- | 要通过使用字符界面来创建虚拟 IPv6 接口, 请遵循下列步骤:
- Ⅰ 1. 在命令行上,输入 ADDTCPIFC("添加 TCP/IP 接口"命令)并按 F4(提示)来访问"添加 TCP/IP 接口"菜 单.  $\mathbf{L}$
- | 2. 在因特网地址提示处, 指定有效 IPv6 地址。
- | 3. 在线路描述提示处, 输入 \*VIRTUALIP 并按 Enter 键以查看可选参数列表。
- | 4. 在首选线路描述提示处, 完成下列其中一个步骤:
	- 如果此时不需要指定任何首选线路描述, 保留缺省值 \*NONE。
- 在 + 表示多个值提示旁边、输入加号 (+) 并按 Enter 键。然后,在"为参数 PREFLIND 指定多个值"菜  $\overline{1}$  $\mathbf{I}$ 单中, 逐个指定线路描述(使用任意名称)并按 Enter 键。
- 注: 根据偏好, 最多可指定 10 个线路描述。每个线路描述都必须至少由一个 IPv6 接口使用。  $\overline{1}$

| 5. 确保正确指定所有其他可选参数, 然后按 Enter 键。

#### 相关任务

 $\mathbf{I}$ 

 $\mathbf{I}$ 

 $\mathbf{I}$ 

- $\overline{1}$ 第27页的 『 启动特定 TCP/IP 接口 』
- 无论支持套接字的应用程序需要特定 IPv4 还是 IPv6 接口, 都必须启动该特定 IPv4 或 IPv6 接口。  $\mathbf{I}$
- 相关信息  $\mathbf{I}$
- \*IOSYSCFG 特权  $\mathbf{L}$

#### □ 启动 IPv6 接口

Ⅰ 可以启动在创建时未自动启动或先前已停止的 IPv6 接口。可使用 System i 导航器或字符界面来执行这些任务。

#### | 使用 System i 导航器启动 IPv6 接口

- Ⅰ 要通过使用 System i 导航器来启动 IPv6 接口, 请遵循下列步骤:
- | 1. 在 System i 导航器中, 展开系统 → 网络 → TCP/IP 配置 → IPv6。
- | 2. 选择接口以查看右窗格中显示的 IPv6 接口列表。
- 1 3. 执行下列两个步骤中的任何一个以启动接口:
	- 对于正常 IPv6 接口, 右键单击要启动的接口并选择启动。
- · 对于 IPv6 无状态地址自动配置创建的接口, 右键单击要启动的接口并选择启动无状态地址自动配置。  $\mathbf{L}$
- 如果该 IPv6 接口的状态变为"活动", 那么表示已成功启动该接口。  $\mathbf{L}$

#### $\blacksquare$  使用字符界面启动 IPv6 接口

| 要通过使用字符界面来启动 IPv6 接口, 请遵循下列步骤:

- | 1. 在命令行上,输入 STRTCPIFC("启动 TCP/IP 接口"命令)并按 F4(提示)来访问"启动 TCP/IP 接口"菜 单. |
- | 2. 在因特网地址提示处, 完成下列其中一个步骤:
	- 要启动正常 IPv6 接口, 指定有效 IPv6 地址并按 Enter 键。
	- 要启动 IPv6 无状态地址自动配置创建的接口, 完成下列步骤:
	- a. 输入 \*IP6SAC 并按 Enter 键。
	- b. 在线路描述提示处, 指定 IPv6 无状态地址自动配置的线路名称, 然后按 Enter 键。
- 要使所有接口都能够在创建或更改时自动启动,输入 \*AUTOSTART 并按 Enter 键。 |

### | 更改 **IPv6** 接口

| | | |

I 可使用 System i 导航器或字符界面来更改现有 IPv6 接口的属性。

#### $\blacksquare$  使用 System i 导航器更改 IPv6 接口

| 要通过使用 System i 导航器来更改现有 IPv6 接口, 请遵循下列步骤:

- | 1. 在 System i 导航器中, 展开系统 → 网络 → TCP/IP 配置 → IPv6。
- | 2. 单击**接口**以查看 IPv6 接口列表。
- | 3. 右键单击要更改的 IPv6 接口并选择**属性**来显示"IPv6 接口属性"窗口。
- | 4. 在"IPv6 接口属性"窗口中, 指定要更改的属性的值。

#### **"b:**

| | |

- 
- 当 IPv6 接口处于活动状态时, 可以更改它的一些属性。
- 如果更改虚拟 IPv6 接口, 可能要选择选项选项卡来更改首选的线路描述。

#### $\blacksquare$  使用字符界面更改 IPv6 接口

- | 注: 要运行 CHGTCPIFC 命令, 必须具有 \*IOSYSCFG 特权。
- | 要通过使用字符界面来更改现有 IPv6 接口, 请遵循下列步骤:
- | 1. 在命令行上,输入 CHGTCPIFC("更改 TCP/IP 接口"命令)并按 F4(提示)来访问"更改 TCP/IP 接口"菜 单。 |
- | 2. 在因特网地址提示处, 完成下列其中一个步骤:
- | 要更改正常 IPv6 接口, 指定要更改的接口的 IPv6 地址。
- 要更改 IPv6 无状态地址自动配置创建的接口, 输入 \*IP6SAC。 |
- | 3. 在线路描述提示处, 指定接口的线路名称, 然后按 Enter 键以查看可选参数列表。
- | 4. 指定要更改的任何可选参数并为不要更改的参数保留缺省值 \*SAME。
- | 5. 确保正确指定所有这些参数, 然后按 Enter 键。
- **`XE"** |
- \*IOSYSCFG 特权 |

### $\blacksquare$  停止 IPv6 接口

I 可能需要停止已配置的 IPv6 接口。可使用 System i 导航器或字符界面来完成该任务。

#### $\blacksquare$  使用 System i 导航器停止 IPv6 接口

| 要通过使用 System i 导航器来停止现有 IPv6 接口, 请遵循下列步骤:

- | 1. 在 System i 导航器中, 展开系统 → 网络 → TCP/IP 配置 → IPv6。
- | 2. 选择接口以查看右窗格中显示的 IPv6 接口列表。
- | 3. 执行下列其中一个步骤以停止接口:
	- 对于正常 IPv6 接口, 右键单击要停止的接口并选择停止。
	- 对于 IPv6 无状态地址自动配置创建的接口,右键单击要停止的接口并选择停**止无状态地址自动配置**。

#### $\blacksquare$  使用字符界面停止 IPv6 接口

| 要通过使用字符界面来停止现有 IPv6 接口, 请遵循下列步骤:

- | 1. 在命令行上,输入 ENDTCPIFC("停止 TCP/IP 接口"命令)并按 F4(提示)来访问"停止 TCP/IP 接口"菜 单.  $\blacksquare$
- | 2. 在因特网地址提示处, 完成下列其中一个步骤:
	- 要停止正常 IPv6 接口, 指定要停止的接口的 IPv6 地址并按 Enter 键。
	- 要停止 IPv6 无状态地址自动配置创建的接口, 输入 \*IP6SAC 并在线路描述提示处指定该接口的线路名 称, 然后按 Enter 键。

### | 除去 **IPv6** 接口

| 可能需要除去已配置的 IPv6 接口。可使用 System i 导航器或字符界面来完成该任务。

#### **| 先决条件:**

 $\blacksquare$ |

| | |

 $\blacksquare$ 

| 在除去 IPv6 接口之前,必须将它停止。这意味着要除去的 IPv6 接口的状态必须为不活动。请参阅『停止 IPv6 | 接口』, 以了解如何停止 IPv6 接口。

#### $\blacksquare$  使用 System i 导航器除去 IPv6 接口

| 要通过使用 System i 导航器来除去现有 IPv6 接口, 请遵循下列步骤:

- **1 1. 在 System i 导航器中, 展开系统 → 网络 → TCP/IP 配置 → IPv6。** |
- | 2. 选择接口以查看右窗格中显示的 IPv6 接口列表。
- | 3. 执行下列其中一个步骤以除去接口:
	- 对于正常 IPv6 接口, 右键单击要除去的接口并选择删除。
- 对于 IPv6 无状态地址自动配置创建的接口, 右键单击要停止的接口并选择**除去无状态地址自动配置**。 |

l 4. 在"确认删除"窗口中,单击**是**。

#### $\blacksquare$  使用字符界面除去 IPv6 接口

| **注**: 要运行 RMVTCPIFC 命令, 必须具有 \*IOSYSCFG 特权。

| 要通过使用字符界面来除去现有 IPv6 接口, 请遵循下列步骤:

| 1. 在命令行上,输入 RMVTCPIFC("除去 TCP/IP 接口"命令)并按 F4(提示)来访问"除去 TCP/IP 接口"菜 单. |

- <span id="page-42-0"></span>| 2. 在因特网地址提示处, 完成下列其中一个步骤:
	- 要除去正常 IPv6 接口, 指定要除去的接口的 IPv6 地址并按 Enter 键。
	- 要除去 IPv6 无状态地址自动配置创建的接口,输入 \*IP6SAC 并在线路描述提示处指定该接口的线路名 称, 然后按 Enter 键。

#### 相关信息  $\mathbf{L}$

 $\mathbf{L}$ 

 $\mathbf{L}$ 

 $\mathbf{L}$ 

\*IOSYSCFG 特权  $\mathbf{L}$ 

### □ 定制 IPv4 路由

| 可能需要为系统添加 IPv4 路由或者更改或除去现有 IPv4 路由。可找到有关如何执行这些任务的详细指示信 1 息。

| 可使用 System i 导航器或字符界面来定制 IPv4 路由。

#### □ 添加 IPv4 路由

Ⅰ 可通过遵循 System i 导航器中的向导或使用字符界面来为系统创建新的 IPv4 路由。

| 对路由信息的任何更改都立即生效。

#### | 使用 System i 导航器创建新的 IPv4 路由

- Ⅰ 要通过使用 System i 导航器来创建新的 IPv4 路由,请遵循下列步骤:
- | 1. 在 System i 导航器中, 展开系统 → 网络 → TCP/IP 配置 → IPv4。
- | 2. 右键单击路由并选择新建路由。
- | 3. 遵循"新建 IPv4 路由"向导中的步骤来配置新的 IPv4 路由。

#### | 使用字符界面创建新的 IPv4 路由

- | 要通过使用字符界面来创建新的 IPv4 路由, 请遵循下列步骤:
- Ⅰ 1. 在命令行上,输入 ADDTCPRTE("添加 TCP/IP 路由"命令)并按 F4(提示)来访问"添加 TCP/IP 路由"菜  $\mathbf{L}$ 单。
- 注: 要运行 ADDTCPRTE 命令, 必须具有 \*IOSYSCFG 特权。  $\mathbf{L}$
- | 2. 在路由目标提示处, 完成下列其中一个步骤:
- 要创建缺省 IPv4 路由, 输入 \*DFTROUTE 并按 Enter 键。  $\mathbf{L}$
- 注: 要配置缺省 IPv4 路由, 必须为"子网掩码"参数指定 \*NONE。  $\mathbf{L}$
- 要创建正常 IPv4 路由, 指定路由目标的 IPv4 地址并按 Enter 键。  $\mathbf{L}$
- 然后, 可选参数列表显示。  $\mathbf{L}$
- | 3. 在下一中继段提示处, 指定该路由上网关的 IPv4 地址。
- | 4. 指定所需的任何其他可选参数, 然后按 Enter 键。

#### $\mathbf{L}$ 相关信息

\*IOSYSCFG 特权  $\mathbb{L}$ 

#### | 更改 IPv4 路由

| 可使用 System i 导航器或字符界面来更改现有 IPv4 路由的属性。

#### | 使用 System i 导航器更改 IPv4 路由

Ⅰ 要通过使用 System i 导航器来更改现有 IPv4 路由的属性,请遵循下列步骤:

- | 1. 在 System i 导航器中, 展开系统 → 网络 → TCP/IP 配置 → IPv4。
- | 2. 选择路由以查看 IPv4 路由列表。
- | 3. 右键单击要更改的 IPv4 路由并选择属性。
- | 4. 在"IPv4 路由"窗口中, 指定要更改的 IPv4 路由属性的值。

#### | 使用字符界面更改 IPv4 路由

1 要通过使用字符界面来更改现有 IPv4 路由的属性,请遵循下列步骤:

- Ⅰ 1. 在命令行上,输入 CHGTCPRTE("更改 TCP/IP 路由"命令)并按 F4(提示)来访问"更改 TCP/IP 路由"菜  $\mathbf{L}$ 单。
- 注: 要运行 CHGTCPRTE 命令, 必须具有 \*IOSYSCFG 特权。  $\overline{1}$
- | 2. 在路由目标提示处, 完成下列其中一个步骤:
	- 要更改缺省 IPv4 路由, 输入 \*DFTROUTE 并按 Enter 键。
		- 注: 要配置缺省 IPv4 路由, 必须为"子网掩码"参数指定 \*NONE。
	- 要更改正常 IPv4 路由, 指定要更改的路由目标的 IPv4 地址并按 Enter 键。

#### 然后, 可选参数列表显示。

- | 3. 在下一中继段提示处, 指定该路由上网关的 IPv4 地址。
- 1 4. 指定要更改的任何其他可选参数并为不要更改的参数保留缺省值 \*SAME。
- | 5. 确保正确指定所有这些参数, 然后按 Enter 键。

#### $\mathbf{I}$ 相关信息

 $\mathbf{I}$ 

 $\mathbf{I}$ 

 $\mathbf{I}$ 

 $\mathbf{I}$ 

\*IOSYSCFG 特权  $\mathbf{L}$ 

#### □ 除去 IPv4 路由

| 可能需要删除已配置的 IPv4 路由。可使用 System i 导航器或字符界面来完成该任务。

#### | 使用 System i 导航器除去 IPv4 路由

- | 要通过使用 System i 导航器来删除现有 IPv4 路由, 请遵循下列步骤:
- | 1. 在 System i 导航器中, 展开系统 → 网络 → TCP/IP 配置 → IPv4。
- | 2. 选择路由以查看 IPv4 路由列表。
- | 3. 右键单击要除去的 IPv4 路由并选择删除。
- 1 4. 在"确认删除"窗口中,按"是"。

#### | 使用字符界面除去 IPv4 路由

- | 要通过使用字符界面来删除现有 IPv4 路由, 请遵循下列步骤:
- Ⅰ 1. 在命令行上,输入 RMVTCPRTE("除去 TCP/IP 路由"命令)并按 F4(提示),以访问"除去 TCP/IP 路由" 菜单。  $\mathbf{L}$
- <span id="page-44-0"></span>注: 要运行 RMVTCPRTE 命令, 必须具有 \*IOSYSCFG 特权。  $\mathbf{L}$
- | 2. 在路由目标提示处, 完成下列其中一个步骤:
- $\mathbf{L}$ • 要删除缺省 IPv4 路由, 输入 \*DFTROUTE 并按 Enter 键。
- 要删除正常 IPv4 路由, 指定路由目标的 IPv4 地址并按 Enter 键。  $\mathbf{L}$
- 然后,可选参数列表显示。 T.
- | 3. 在下一中继段提示处, 指定该路由上网关的 IPv4 地址。
- | 4. 指定帮助标识要删除的 IPv4 路由的任何其他可选参数、然后按 Enter 键。
- $\mathbf{L}$ 相关信息
- \*IOSYSCFG 特权  $\mathbf{L}$

### □ 定制 IPv6 路由

1 可能需要为系统添加 IPv6 路由或者更改或除去现有 IPv6 路由。可找到有关如何执行这些任务的详细指示信 1 息。

| 通过使用 System i 导航器或字符界面, 可执行下列任何一个任务以定制 IPv6 路由。

#### □ 添加 IPv6 路由

Ⅰ 可通过遵循 System i 导航器中的向导或使用字符界面来为系统创建 IPv6 路由。仅能配置一个 IPv6 缺省路由。

| 对路由信息的任何更改都立即生效。

- | 使用 System i 导航器创建 IPv6 路由
- | 要通过使用 System i 导航器来创建 IPv6 路由, 请遵循下列步骤:
- | 1. 在 System i 导航器中, 展开网络 → TCP/IP 配置 → IPv6。
- | 2. 右键单击路由并选择新建路由。
- | 3. 遵循"新建 IPv6 路由"向导中的步骤来创建 IPv6 路由。
- Ⅰ 使用字符界面创建 IPv6 路由
- | 注: 要运行 ADDTCPRTE 命令, 必须具有 \*IOSYSCFG 特权。
- | 要通过使用字符界面来创建 IPv6 路由, 请遵循下列步骤:
- | 1. 在命令行上, 输入 ADDTCPRTE ("添加 TCP/IP 路由"命令) 并按 F4 (提示) 来访问"添加 TCP/IP 路由"菜 单。  $\mathbf{L}$
- | 2. 在路由目标提示处,指定路由目标的 IPv6 地址并按 Enter 键以查看可选参数列表。
- | 3. 在下一中继段提示处, 指定该路由上网关的 IPv6 地址。
- | 4. 在绑定线路描述提示处, 指定此路由要绑定至的线路名称。
- | 5. 指定所需的任何其他可选参数, 然后按 Enter 键。

| 要通过使用字符界面来创建新的缺省 IPv6 路由, 请遵循下列步骤:

- Ⅰ 1. 在命令行上, 输入 ADDTCPRTE ("添加 TCP/IP 路由"命令) 并按 F4 (提示) 来访问"添加 TCP/IP 路由"菜 单。  $\mathbf{L}$
- | 2. 在路由目标提示处, 输入 \*DFT6ROUTE 并按 Enter 键以查看可选参数列表。
- | 3. 在下一中继段提示处, 指定该路由上网关的 IPv6 地址。
- | 4. 在地址前缀长度提示处, 输入 \*DFT6ROUTE (这对应于值 0)。
- | 5. 在绑定线路描述提示处, 指定此路由要绑定至的线路名称。
- Ⅰ 6. 指定所需的任何其他可选参数,然后按 Enter 键。

#### 相关信息

 $\mathbf{L}$ 

\*IOSYSCFG 特权  $\mathbf{I}$ 

#### □ 更改 IPv6 路由

- Ⅰ 可使用 System i 导航器或字符界面来更改现有 IPv6 路由的属性。
- | 使用 System i 导航器更改 IPv6 路由
- 1 要通过使用 System i 导航器来更改现有 IPv6 路由的属性,请遵循下列步骤:
- | 1. 在 System i 导航器中, 展开系统 → 网络 → TCP/IP 配置 → IPv6。
- | 2. 选择路由以查看 IPv6 路由列表。
- | 3. 右键单击要更改的 IPv6 路由并选择属性。
- | 4. 在"IPv6 路由属性"窗口中, 指定所需要的 IPv6 属性值。

#### | 使用字符界面更改 IPv6 路由

- | 要通过使用字符界面来更改现有 IPv6 路由的属性、请遵循下列步骤:
- Ⅰ 1. 在命令行上,输入 CHGTCPRTE("更改 TCP/IP 路由"命令)并按 F4(提示)来访问"更改 TCP/IP 路由"菜 单。  $\mathbf{L}$
- 注: 要运行 CHGTCPRTE 命令, 必须具有 \*IOSYSCFG 特权。  $\mathbf{L}$
- | 2. 在路由目标提示处, 完成下列其中一个步骤:
	- 要更改缺省 IPv6 路由, 输入 \*DFT6ROUTE 并按 Enter 键。
	- 注: 要配置缺省 IPv4 路由, 必须为"子网掩码"参数指定 \*NONE。
- $\mathbf{I}$ • 要更改正常 IPv6 路由、指定要更改的路由目标的 IPv6 地址并按 Enter 键。
- 然后, 可选参数列表显示。  $\mathbf{I}$
- | 3. 指定要更改的任何其他可选参数并为不要更改的参数保留缺省值 \*SAME。
- | 4. 确保正确指定所有这些参数, 然后按 Enter 键。

#### $\overline{1}$ 相关信息

 $\overline{1}$ 

 $\mathbf{I}$ 

\*IOSYSCFG 特权  $\mathbf{L}$ 

#### **Ⅰ 除去 IPv6 路由**

- 1 可能需要删除已配置的 IPv6 路由。可使用 System i 导航器或字符界面来完成该任务。
- | 使用 System i 导航器除去 IPv6 路由
- | 要通过使用 System i 导航器来删除现有 IPv6 路由, 请遵循下列步骤:
- | 1. 在 System i 导航器中, 展开系统 → 网络 → TCP/IP 配置 → IPv6。
- | 2. 选择路由以查看 IPv6 路由列表。
- | 3. 右键单击要除去的 IPv6 路由并选择删除。
- | 4. 在"确认删除"窗口中, 按"是"。
	- 40 System i: 联网 TCP/IP 设置

#### <span id="page-46-0"></span>| 使用字符界面除去 IPv6 路由

| 要通过使用字符界面来删除现有 IPv6 路由, 请遵循下列步骤:

- | 1. 在命令行上, 输入 RMVTCPRTE ("除去 TCP/IP 路由"命令) 并按 F4 (提示) 来访问"除去 TCP/IP 路由"菜 | 单
- 注: 要运行 RMVTCPRTE 命令, 必须具有 \*IOSYSCFG 特权。  $\mathbf{L}$
- | 2. 在路由目标提示处, 完成下列其中一个步骤:
	- 要删除缺省 IPv6 路由, 输入 \*DFT6ROUTE 并按 Enter 键。
- 要删除正常 IPv6 路由, 指定路由目标的 IPv6 地址并按 Enter 键。  $\mathbb{L}$
- 然后,可选参数列表显示。  $\mathbf{L}$
- | 3. 在下一中继段提示处, 指定该路由上网关的 IPv6 地址。
- | 4. 在绑定线路描述提示处, 指定此路由所绑定至的线路名称。
- | 5. 指定帮助标识要删除的 IPv6 路由的任何其他可选参数, 然后按 Enter 键。

#### 相关信息  $\mathbf{L}$

 $\mathbf{L}$ 

\*IOSYSCFG 特权  $\mathbb{R}$ 

### □ 停止 TCP/IP 连接

- 1 在一些情况下, 可能需要停止 TCP/IP 连接。本主题为您提供用于停止 IPv4 或 IPv6 TCP 连接的过程。
- | 要通过使用字符界面来停止 IPv4 或 IPv6 TCP 连接、请遵循下列步骤:
- Ⅰ 1. 在命令行上、输入 ENDTCPCNN ("停止 TCP/IP 连接"命令) 并按 F4 (提示) 来访问"停止 TCP/IP 连接"菜 单  $\mathbb{R}^n$
- | 2. 在协议提示处指定 \*TCP。
- | 3. 在本地因特网地址和本地端口提示处、指定有效 IPv4 或 IPv6 地址以及本地因特网的端口号、然后按 Enter  $\mathbb{R}$ 「「「「「「」
- Ⅰ 4.在远程因特网地址和远程端口提示处,指定有效 IPv4 或 IPv6 地址以及远程因特网的端口号,然后按 Enter  $\mathbf{L}$ 键。
- | 已停止 TCP/IP 连接。

### 用于将虚拟以太网连接至外部 LAN 的 TCP/IP 技术

1 可使用不同的 TCP/IP 技术将虚拟以太网网络连接至外部 LAN。可以使用虚拟以太网作为使用网卡进行分区间

| 通信的替代方法。

如果将虚拟以太网网络用于分区间通信,那么可能需要使分区能够与实际的外部 LAN 通信。需要使 TCP/IP 通 信数据能够在虚拟以太网网络与外部 LAN 之间流动。下图显示 IP 信息包的逻辑流。

<span id="page-47-0"></span>![](_page_47_Figure_0.jpeg)

分区 A 发出的 IP 通信数据从其自身的虚拟以太网接口到达分区 B 上的虚拟以太网接口。通过实现用来将虚 拟以太网连接至外部 LAN 的 TCP/IP 技术,可使 IP 信息包能够继续到达外部接口并向它们的目标前进。

有三个方法用来连接虚拟以太网与外部 LAN。每个方法都存在细微差别,可以根据对 TCP/IP 的了解和所处环 境灵活使用。请选择下面其中一个方法:

- 代理地址解析协议 (ARP) 方法
- · 网络地址转换 (NAT) 方法
- TCP/IP 路由方法

### 代理地址解析协议方法

此代理地址解析协议(ARP)方法使用透明划分子网来将分区的虚拟接口与外部接口相关联。

代理 ARP 功能已构建到 TCP/IP 堆栈中。如果有必需的 IP 地址, 那么强烈建议您使用此方法。

| 注: IPv6 不受 ARP 方法支持。

您可能想了解有关透明划分子网的更多信息:

- I IBM i5/OS IP Networks: Dynamic
- 此 IBM Redbooks 出版物演示如何在 i5/OS 上设计自配置、容错、在操作中安全而高效的 IP 网络。  $\mathbf{L}$ 
	- TCP/IP 路由和工作负载平衡

此主题集合提供了路由和工作量平衡的技术和指示信息。

如果选择使用代理 ARP 方法, 那么必须对划分子网和 TCP/IP 有很好的了解。需要获取可通过网络路由的连 续 IP 地址块。对此 IP 地址块进行子网划分。在此示例中, 将使用连续的四个 IP 地址块 (10.1.1.72 到 10.1.1.75)。因为它是四个 IP 地址块, 所以这些地址的子网掩码是 255.255.255.252。对您的分区上的每个 虚拟 TCP/IP 接口分配一个地址块, 如此图中所示。

![](_page_48_Figure_0.jpeg)

在此示例中, 来自分区 A 的 TCP/IP 通信通过虚拟以太网运行至分区 B 上的 10.1.1.74 接口。因为 10.1.1.74 与外部代理 ARP 接口 10.1.1.15 相关联, 所以使用代理 ARP 接口继续将信息包传送至虚拟以太网外部。

要配置虚拟以太网以使用代理 ARP 连接方法, 请完成下列配置任务。

### **+** 步骤 1: 启用虚拟以太网

要使虚拟接口与外部接口关联、必须首先使逻辑分区能够参与虚拟以太网。

1 此配置过程适用于型号 800、810、825、870 和 890。如果要在除 8xx 之外的型号上设置虚拟以太网, 请参阅 I IBM 系统硬件信息中心中的 i5/OS 逻辑分区的虚拟以太网, 以获取指示信息。

要启用虚拟以太网, 请遵循下列步骤:

- 1. 在主分区(分区 A)的命令行上,输入 STRSST("启动服务工具"命令)并按 Enter 键。
- 2. 输入服务工具用户标识和密码。
- 3. 从"系统服务工具"(SST)窗口中, 选择选项 5(使用系统分区)。
- 4. 从"使用系统分区"窗口中, 选择选项 3 (使用分区配置)。
- 5. 按 F10 (使用虚拟以太网)。
- 6. 在分区 A 和分区 B 的相应列中, 输入 1, 以使这些分区能够通过虚拟以太网相互通信。
- 7. 退出"系统服务工具"(SST)以返回至命令行。

#### **`XE"**

在 IBM eServer™ i5 系统上合并 i5/OS、AIX® 和 Linux® 分区

#### $+$  乐骤 2: 创建以太网线路描述

需要根据正在使用的型号以两种方法中的一种执行此步骤。请选择与特定型号相应的过程。

#### **4(PXME** *8xx* **DT+x\_7hv:**

1 请使用下列步骤来创建有关型号 8xx 的以太网线路描述,以便系统可以使用虚拟以太网。

| 此配置过程适用于型号 800、810、825、870 和 890。

要配置新的以太网线路描述以支持虚拟以太网,请遵循下列步骤:

- 1. 在分区 A 的命令行上, 输入 WRKHDWRSC \*CMN 并按 Enter 键。
- 2. 从"使用通信资源"窗口中, 选择相应虚拟以太网端口旁的选项 7 (显示资源详细信息)。

标识为 268C 的以太网端口是虚拟以太网资源。连接至逻辑分区的每个虚拟以太网都将有一个端口。

- 3. 从"显示资源详细信息"窗口中下滚以查找端口地址。端口地址与配置逻辑分区期间选择的虚拟以太网相对 应。
- 4. 从"使用通信资源"窗口中选择相应虚拟以太网端口旁的选项 5 (使用配置描述), 然后按 Enter 键。
- 5. 从"使用配置描述"窗口中选择选项 1 (创建), 然后按 Enter 键以查看"创建线路描述以太网 "(CRTLINETH)窗口。
	- a. 在线路描述提示处, 输入 VETHO。

尽管名称 VETHO 是任意的,但它与在其中启用逻辑分区以进行通信的"虚拟以太网"页上的编号列相对 应。如果对线路描述和它们相关联的虚拟以太网使用相同的名称,那么可以容易地跟踪虚拟以太网配 置.

- b. 在线路速度提示处, 输入 1G。
- c. 在双工提示处, 输入 \*FULL, 然后按 Enter 键。
- d. 在最大帧大小提示处, 输入 8996 并按 Enter 键。

通过将帧大小更改为 8996, 会改善虚拟以太网上的数据传输。

您将看到一条说明已创建线路描述的消息。

- 6. 将线路描述联机。输入 WRKCFGSTS \*LIN,然后选择 VETHO 的选项 1(联机)。
- 7. 重复步骤 1 到 6, 但是, 在分区 B 上, 需要从命令行执行这些步骤以创建分区 B 的以太网线路描述。

尽管线路描述的名称是任意的, 但是, 对于与虚拟以太网相关联的所有线路描述, 使用相同的名称会很有 帮助。在此方案中, 所有线路描述都命名为 VETHO。

#### 创建有关除 8xx 之外的型号的以太网线路描述:

- 1 请使用下列步骤来创建有关除 8xx 之外的型号的以太网线路描述, 以便系统可以使用虚拟以太网。
- Ⅰ 此配置过程适用于型号 515、520、525、550、570 和 595 等。

要配置新的以太网线路描述以支持虚拟以太网,请遵循下列步骤:

- 1. 在分区 A 的命令行上, 输入 WRKHDWRSC \*CMN 并按 Enter 键。
- 2. 从"使用通信资源"窗口中,选择相应虚拟以太网端口旁的选项 7(显示资源详细信息)。

标识为 268C 的以太网端口是虚拟以太网资源。每个虚拟以太网适配器都有一个以太网端口。每个标识为 268C 的端口都具有一个相关联的位置码,它是在您使用 HMC(步骤 1)创建虚拟以太网适配器时创建的。

- 3. 从"显示资源详细信息"窗口中下滚以找到为此虚拟以太网创建的特定位置码相关联的 268C 资源。
- 4. 从"使用通信资源"窗口中选择相应虚拟以太网资源旁的选项 5 (使用配置描述), 然后按 Enter 键。
- 5. 从"使用配置描述"窗口中选择选项 1 (创建), 然后按 Enter 键以查看"创建线路描述以太网 "(CRTLINETH) 窗口。
	- a. 在线路描述提示处,输入 VETHO。

如果对线路描述和它们相关联的虚拟以太网使用相同的名称(如 VETHO),那么可以容易地跟踪虚拟以 太网配置。

- b. 在线路速度提示处, 输入 1G。
- c. 在双工提示处, 输入 \*FULL, 然后按 Enter 键。
- d. 在最大帧大小提示处、输入 8996 并按 Enter 键。

通过将帧大小更改为 8996、会改善虚拟以太网上的数据传输。

您将看到一条说明已创建线路描述的消息。

- 6. 将线路描述联机。输入 WRKCFGSTS \*LIN, 然后选择 VETHO 的选项 1 (联机)。
- 7. 重复步骤 1 到 6. 但是, 在分区 B 上, 需要从命令行执行这些步骤以创建分区 B 的以太网线路描述。

尽管线路描述的名称是任意的、但是、对于与虚拟以太网相关联的所有线路描述、使用相同的名称会很有 帮助。在此方案中, 所有线路描述都命名为 VETHO。

#### 步骤 3: 打开 IP 数据报转发

打开 IP 数据报转发, 以便可在不同子网之间转发信息包。

要打开 IP 数据报转发, 请遵循下列步骤:

- 1. 在分区 B 的命令行上、输入 CHGTCPA ("更改 TCP/IP 属性"命令) 并按 F4 (提示) 来访问"更改 TCP/IP 属 性"菜单。
- 2. 在 IP 数据报转发提示处, 输入 \*YES 并按 Enter 键。

#### 步骤 4: 创建接口以启用代理 ARP

需要创建外部接口以启用代理 ARP。

要创建 TCP/IP 接口以启用代理 ARP, 请完成下列步骤:

1. 获取可通过网络路由的连续 IP 地址块。

因为在此虚拟以太网内具有两个分区,所以需要一个具有四个地址的块。块中第一个 IP 地址的第四段必须 可分为四份。此块的第一个和最后一个 IP 地址是子网并且广播 IP 地址不可用。第二个和第三个 IP 地址 可用于分区 A 和分区 B 上的虚拟以太网的 TCP/IP 接口。对于此过程、IP 地址块为 10.1.1.72 到 10.1.1.75, 其子网掩码为 255.255.255.252。

您还需要表示外部 TCP/IP 地址的单个 IP 地址。此 IP 地址不必在您连续的地址块中,但是它必须在相同 的初始子网掩码 255.255.255.0 中。在此过程中, 外部 IP 地址为 10.1.1.15。

- 2. 为分区 B 创建 i5/OS TCP/IP 接口。此接口称为外部代理 ARP IP 接口。要创建接口, 请遵循下列步骤:
	- a. 在分区 B 的命令行上输入 CFGTCP ("配置 TCP/IP"命令), 然后按 Enter 键以查看"配置 TCP/IP"窗口。
	- b. 选择选项 1 (使用 TCP/IP 接口), 然后按 Enter 键。
	- c. 选择选项 1 (添加), 然后按 Enter 键以查看"添加 TCP/IP 接口" (ADDTCPIFC) 窗口。
	- d. 在因特网地址提示处, 输入 10.1.1.15。
	- e. 在线路描述提示处, 输入线路描述的名称, 例如, ETHLINE。
	- f. 在子网掩码提示处, 输入 255.255.255.0。
- 3. 启动接口。在"使用 TCP/IP 接口"窗口上, 洗择接口旁的洗项 9 (启动)。

#### 步骤 5: 创建虚拟 TCP/IP 接口

需要指定分区 A 和分区 B 上的虚拟 TCP/IP 接口。

要在分区 A 上创建虚拟接口, 请遵循下列步骤:

- 1. 在分区 A 的命令行上输入 CFGTCP ("配置 TCP/IP"命令), 然后按 Enter 键以杳看"配置 TCP/IP"窗口。
- 2. 选择选项 1 (使用 TCP/IP 接口), 然后按 Enter 键。
- 3. 选择选项 1 (添加), 然后按 Enter 键以查看"添加 TCP/IP 接口" (ADDTCPIFC)窗口。
- 4. 在因特网地址提示处, 输入 10.1.1.73。
- 5. 在线路描述提示处, 输入线路描述的名称, 例如 VETH0。
- 6. 在子网掩码提示处、输入 255.255.255.252。
- 7. 在"使用 TCP/IP 接口"窗口上, 在接口旁边输入 9 (启动) 来启动该接口。

要在分区 B 上创建虚拟接口、请在分区 B 的命令行上重复以上步骤。请在步骤 4 中对因特网地址提示输入  $10.1.1.74$ 

#### 步骤 6: 创建首选接口列表

现在,可创建首选接口列表来控制哪些适配器和 IP 地址为所选虚拟以太网代理地址解析协议(ARP)代理的首 选接口。

#### 使用 System i 导航器创建首选接口列表

要通过使用 System i 导航器来创建首选接口列表,请遵循下列步骤:

- 1. 在 System i 导航器中,展开系统 → 网络 → TCP/IP 配置 → IPv4。
- 2. 选择接口以查看右窗格中显示的接口列表。
- 3. 在接口列表中, 右键单击要为其创建首选接口列表的虚拟以太网接口, 然后单击属性。
- 4. 单击高级选项卡并完成下列步骤。
	- a. 从"可用的接口"列表中选择接口地址并单击添加。

还可通过单击除去从右窗格的"首选接口"列表中除去接口, 或者通过单击上移和下移在列表中上下移动 接口以更改接口列示顺序。

- b. 选择启用代理 ARP 复选框以启用该列表。
- c. 单击确定以保存已创建的首选接口列表。

#### 使用字符界面创建首选接口列表

要通过使用字符界面来创建首选接口列表, 请遵循下列步骤:

- Ⅰ 1. 在命令行上,输入 CHGTCPIFC ("更改 TCP/IP 接口"命令)并按 F4(提示)来访问"更改 TCP/IP 接口"菜 单。
- 1 2. 在因特网地址提示处、指定要为其创建首选接口列表的虚拟以太网 IPv4 接口、然后按 Enter 键以杳看可选 参数列表。  $\mathbf{L}$
- | 3. 在首选接口提示处, 在 + 表示多个值的旁边输入加号 (+), 然后按 Enter 键。
- | 4. 根据偏好, 最多指定 10 个首选 IPv4 接口。第一个接口是最优先的接口。
- | 5. 按 Enter 键两次。

注意:

- <span id="page-52-0"></span>1. 首选接口列表只能有 10 个接口。如果配置的接口超过 10 个,那么列表被截断为只包括前 10 个接 口。
- 2. 要为其创建首选接口列表的接口必须处于不活动状态, 才能配置列表。在配置列表时, 列示在首选 接口列表中的接口可以是活动的。

### 步骤 7: 创建缺省路由

创建缺省路由使信息包能够退出虚拟以太网网络。

要创建缺省路由,请遵循下列步骤:

- 1. 在分区 A 的命令行上, 输入 CFGTCP ("配置 TCP/IP"命令) 并按 Enter 键。
- 2. 选择选项 2 (使用 TCP/IP 路由), 然后按 Enter 键。
- 3. 选择选项 1 (添加), 然后按 Enter 键。
- 4. 在路由目标提示处, 输入 \*DFTROUTE。
- 5. 在子网掩码提示处, 输入 \*NONE。
- 6. 在下一中继段提示处, 输入 10.1.1.74。

来自分区 A 的信息包使用此缺省路由通过虚拟以太网到达 10.1.1.74 接口。因为 10.1.1.74 与外部代理 ARP 接口 10.1.1.15 相关联, 所以, 这些信息包利用该代理 ARP 接口继续到达虚拟以太网的外部。

### 步骤 8: 验证网络通信

现在, 可验证网络通信。

要验证网络通信, 请使用 ping 命令:

- 从分区 A 中, ping 虚拟以太网接口 10.1.1.74 和外部主机。
- 从外部 i5/OS 主机中, ping 虚拟以太网接口 10.1.1.73 和 10.1.1.74。

### 相关信息

Ping

# 网络地址转换方法

可使用 i5/OS 信息包过滤以在分区与外部网络之间路由通信。

网络地址转换(NAT)可以在虚拟以太网网络和外部网络之间路由通信。此特定格式的 NAT 称为静态 NAT, 并且它将允许入站和出站 IP 通信数据流入和流出虚拟以太网网络。如果虚拟以太网网络不需要接收外部客户机 发出的通信数据,那么其他格式的 NAT (如伪装 NAT) 也可以工作。与 TCP/IP 路由和代理 ARP 方法相似, 您可以利用现有 i5/OS 网络连接。因为您将使用 IP 信息包规则, 所以必须使用 System i 导航器来创建和应 用规则。

| 注: IPv6 不受 NAT 方法支持。

下图是使用 NAT 来将虚拟以太网网络与外部网络相连接的示例。10.1.1.x 网络表示外部网络而 192.168.1.x 网络表示虚拟以太网网络。

![](_page_53_Figure_0.jpeg)

在此示例中, 系统的现有 TCP/IP 通信通过 10.1.1.2 接口运行。新接口 10.1.1.3 是为 10.1.1.x 网络与 192.168.1.x 网络之间的通信创建的。因为这是静态映射方案,所以入站通信数据将从 10.1.1.3 接口转换到 192.168.1.5 接口。出站通信数据将从 192.168.1.5 接口转换到外部 10.1.1.3 接口。分区 A 和分区 B 分 别使用它们的虚拟接口 192.168.1.1 和 192.168.1.5 来相互通信。

需要首先设置 i5/OS 和 TCP/IP 通信以使静态 NAT 工作。然后将创建和应用一些 IP 信息包规则。要配置虚 拟以太网以使用 NAT 方法, 请完成下列配置任务:

### 步骤 1: 启用虚拟以太网

要使虚拟接口与外部接口关联、必须首先使逻辑分区能够参与虚拟以太网。

1 此配置过程适用于型号 800、810、825、870 和 890。如果要在除 8xx 之外的型号上设置虚拟以太网、请参阅 | IBM 系统硬件信息中心中的 i5/OS 逻辑分区的虚拟以太网, 以获取指示信息。

要启用虚拟以太网,请遵循下列步骤:

- 1. 在主分区(分区 A)的命令行上, 输入 STRSST ("启动服务工具"命令)并按 Enter 键。
- 2. 输入服务工具用户标识和密码。
- 3. 从"系统服务工具"(SST)窗口中, 选择选项 5 (使用系统分区)。
- 4. 从"使用系统分区"窗口中, 选择选项 3 (使用分区配置)。
- 5. 按 F10 (使用虚拟以太网)。
- 6. 在分区 A 和分区 B 的相应列中, 输入 1, 以使这些分区能够通过虚拟以太网相互通信。
- 7. 退出"系统服务工具"(SST)以返回至命令行。

#### 相关信息

在 IBM eServer™ i5 系统上合并 i5/OS、AIX® 和 Linux® 分区

#### 步骤 2: 创建以太网线路描述

需要根据正在使用的型号以两种方法中的一种执行此步骤。请选择与特定型号相应的过程。

#### 创建有关型号 8xx 的以太网线路描述:

- 1 请使用下列步骤来创建有关型号 8xx 的以太网线路描述, 以便系统可以使用虚拟以太网。
- | 此配置过程适用于型号 800、810、825、870 和 890。

要配置新的以太网线路描述以支持虚拟以太网, 请遵循下列步骤:

- 1. 在分区 A 的命令行上、输入 WRKHDWRSC \*CMN 并按 Enter 键。
- 2. 从"使用通信资源"窗口中,选择相应虚拟以太网端口旁的选项 7(显示资源详细信息)。

标识为 268C 的以太网端口是虚拟以太网资源。连接至逻辑分区的每个虚拟以太网都将有一个端口。

- 3. 从"显示资源详细信息"窗口中下滚以查找端口地址。端口地址与配置逻辑分区期间选择的虚拟以太网相对 应。
- 4. 从"使用通信资源"窗口中选择相应虚拟以太网端口旁的选项 5(使用配置描述)并按 Enter 键。
- 5. 从"使用配置描述"窗口中选择选项 1 (创建), 然后按 Enter 键以查看"创建线路描述以太网 "(CRTLINETH)窗口。
	- a. 在线路描述提示处, 输入 VETHO。

尽管名称 VETHO 是任意的,但它与在其中启用逻辑分区以进行通信的"虚拟以太网"页上的编号列相对 应。如果对线路描述和它们相关联的虚拟以太网使用相同的名称,那么可以容易地跟踪虚拟以太网配 置。

- b. 在线路速度提示处, 输入 1G。
- c. 在双工提示处, 输入 \*FULL, 然后按 Enter 键。
- d. 在最大帧大小提示处, 输入 8996 并按 Enter 键。

通过将帧大小更改为 8996、会改善虚拟以太网上的数据传输。

您将看到一条说明已创建线路描述的消息。

- 6. 将线路描述联机。输入 WRKCFGSTS \*LIN,然后选择 VETHO 的选项 1(联机)。
- 7. 重复步骤 1 到 6, 但是, 在分区 B 上, 需要从命令行执行这些步骤以创建分区 B 的以太网线路描述。

尽管线路描述的名称是任意的,但是,对于与虚拟以太网相关联的所有线路描述,使用相同的名称会很有 帮助。在此方案中, 所有线路描述都命名为 VETHO。

#### 创建有关除 8xx 之外的型号的以太网线路描述:

- 1 请使用下列步骤来创建有关除 8xx 之外的型号的以太网线路描述,以便系统可以使用虚拟以太网。
- Ⅰ 此配置过程适用于型号 515、520、525、550、570 和 595 等。

要配置新的以太网线路描述以支持虚拟以太网,请遵循下列步骤:

- 1. 在分区 A 的命令行上, 输入 WRKHDWRSC \*CMN 并按 Enter 键。
- 2. 从"使用通信资源"窗口中, 选择相应虚拟以太网端口旁的选项 7 (显示资源详细信息)。

标识为 268C 的以太网端口是虚拟以太网资源,每个虚拟以太网适配器都有一个以太网端口。每个标识为 268C 的端口都具有一个相关联的位置码, 它是在您使用 HMC (步骤 1) 创建虚拟以太网适配器时创建的。

- 3. 从"显示资源详细信息"窗口中下滚以找到为此虚拟以太网创建的特定位置码相关联的 268C 资源。
- 4. 从"使用通信资源"窗口中选择相应虚拟以太网资源旁的选项 5(使用配置描述),然后按 Enter 键。
- 5. 从"使用配置描述"窗口中选择选项 1 (创建), 然后按 Enter 键以查看"创建线路描述以太网 "(CRTLINETH)窗口。

a. 在线路描述提示处, 输入 VETHO。

如果对线路描述和它们相关联的虚拟以太网使用相同的名称(如 VETHO), 那么可以容易地跟踪虚拟以 太网配置。

- b. 在线路速度提示处, 输入 1G。
- c. 在双工提示处, 输入 \*FULL, 然后按 Enter 键。
- d. 在最大帧大小提示处, 输入 8996 并按 Enter 键。

通过将帧大小更改为 8996、会改善虚拟以太网上的数据传输。

您将看到一条说明已创建线路描述的消息。

- 6. 将线路描述联机。输入 WRKCFGSTS \*LIN, 然后选择 VETHO 的选项 1 (联机)。
- 7. 重复步骤 1 到 6、但是、在分区 B 上、需要从命令行执行这些步骤以创建分区 B 的以太网线路描述。

尽管线路描述的名称是任意的、但是、对于与虚拟以太网相关联的所有线路描述、使用相同的名称会很有 帮助。在此方案中, 所有线路描述都命名为 VETH0。

#### 步骤 3: 打开 IP 数据报转发

打开 IP 数据报转发, 以便可在不同子网之间转发信息包。

要打开 IP 数据报转发, 请遵循下列步骤:

- 1. 在分区 A 的命令行上,输入 CHGTCPA ("更改 TCP/IP 属性"命令)并按 F4 (提示) 来访问"更改 TCP/IP 属 性"菜单。
- 2. 在 IP 数据报转发提示处, 输入 \*YES 并按 Enter 键。

### 步骤 4: 创建接口

要允许通信数据在虚拟以太网网络与外部网络之间流动,需要为系统创建若干个 TCP/IP 接口。

要创建 TCP/IP 接口, 请完成下列步骤:

- 1. 在分区 B 上创建和启动 i5/OS TCP/IP 接口, 以便与系统进行常规通信:
	- a. 在分区 B 的命令行上输入 CFGTCP ("配置 TCP/IP"命令), 然后按 Enter 键以查看"配置 TCP/IP"窗口。
	- b. 选择选项 1 (使用 TCP/IP 接口), 然后按 Enter 键。
	- c. 选择选项 1(添加),然后按 Enter 键以查看"添加 TCP/IP 接口"(ADDTCPIFC)窗口。
	- d. 在因特网地址提示处, 输入 10.1.1.2。
	- e. 在线路描述提示处, 输入 ETHLINE。
	- f. 在子网掩码提示处, 输入 255.255.255.0。
	- g. 启动接口。在"使用 TCP/IP 接口"窗口上, 选择接口旁的选项 9 (启动)。
- 2. 在分区 B 上, 创建和启动连接至外部网络的另一 TCP/IP 接口。使用的线路描述必须与现有外部 TCP/IP 接 口的线路描述相同。

重复上面的步骤以创建接口。对因特网地址提示,指定 10.1.1.3,并对其他提示使用相同值。此接口最后 为分区执行地址转换。

- 3. 在分区 A 上为虚拟以太网创建和启动 i5/OS TCP/IP 接口:
	- a. 在分区 A 的命令行上输入 CFGTCP ("配置 TCP/IP"命令), 并按 Enter 键以查看"配置 TCP/IP"窗口。
	- b. 选择选项 1 (使用 TCP/IP 接口), 然后按 Enter 键。
	- c. 选择选项 1(添加)并按 Enter 键以查看"添加 TCP/IP 接口"(ADDTCPIFC)窗口。
- <span id="page-56-0"></span>d. 在因特网地址提示处, 输入 192.168.1.1。
- e. 在线路描述提示处, 输入 VETHO。
- f. 在子网掩码提示处, 输入 255.255.255.0。
- g. 启动接口。在"使用 TCP/IP 接口"窗口上, 选择接口旁的选项 9 (启动)。
- 4. 在分区 B 上为虚拟以太网创建和启动 i5/OS TCP/IP 接口:

在分区 B 上, 重复上面的步骤以创建接口。对因特网地址提示, 指定 192.168.1.5, 并对其他提示使用相 同值。

### 步骤 5: 创建信息包规则

请使用 System i 导航器中的"地址转换"向导来创建用于将分区 A 上的专用地址映射至分区 B 上的公用地址 的信息包规则。

要创建信息包规则, 请遵循下列步骤:

- 1. 在 System i 导航器中, 展开系统 → 网络 → IP 策略。
- 2. 右键单击信息包规则并选择规则编辑器。
- 3. 从向导菜单中, 选择地址转换。
- 4. 遵循向导中的指示信息以创建信息包规则。您的系统
	- 洗择映射地址转换。
	- 输入专用 IP 地址 192.168.1.1。
	- 输入公用 IP 地址 10.1.1.3。
	- 选择在其上配置接口的线路, 例如, ETHLINE。
- 5. 从文件菜单中选择激活规则。

### 步骤 6: 验证网络通信

现在,可验证网络通信。

要验证网络通信, 请使用 ping 命令:

- 从分区 A 中 ping 虚拟以太网接口 192.168.1.5 和外部主机。
- 从外部 i5/OS 主机 ping 虚拟以太网接口 192.168.1.1 和 192.168.1.5 中的每一个接口。

相关信息

Ping

# TCP/IP 路由方法

标准 TCP/IP 路由用来通过与您定义路由至任何其他 LAN 的相同方法来将通信数据路由至虚拟以太网网络。 这将需要通过网络更新路由信息。

- 1 还可以使用各种路由技术通过 i5/OS 将通信数据路由至分区。使用此解决方案在系统上进行配置并不困难, 但
- | 是根据网络的拓扑, 实现可能不现实。TCP/IP 路由方法支持 IPv4 和 IPv6。下图显示 IPv4 网络:

![](_page_57_Figure_0.jpeg)

现有的 TCP/IP 接口 (10.1.1.2) 连接至 LAN. LAN 通过路由器连接至远程网络。将分区 B 上的虚拟 TCP/IP 接口的地址分配为 10.1.10.2 并将分区 A 上的虚拟 TCP/IP 接口的地址分配为 10.1.10.1。在 i5/OS 中, 如果打开 IP 数据报转发,i5/OS 会将 IP 信息包路由至分区 B 并从分区 B 路由这些 IP 信息包。当对分区 B 定义 TCP/IP 连接时, 路由器地址必须为 10.1.10.1。

此类型路由的难点是使 IP 信息包到达系统。在此方案中, 可以在路由器上定义路由以便它将目标为 10.1.10.0 网络的信息包传递给 10.1.1.2 接口。对于远程网络客户机,这同样适用。如果本地 LAN 客户机将同一路由 器识别为它们的下一个中继段, 那么这对于本地 LAN 客户机 (连接至与 System i 平台相同的 LAN 的客户 机)同样适用,否则,每个客户机必须有路由,以便将 10.1.10.0 通信数据引导至 i5/OS 10.1.1.2 接口;从 那里开始不能使用此方法。如果有多个 LAN 客户机,那么必须定义多个路由。

要配置虚拟以太网以使用 TCP/IP 路由方法, 请使用下列指示信息:

### 步骤 1: 启用虚拟以太网

要使虚拟接口与外部接口关联、必须首先使逻辑分区能够参与虚拟以太网。

1 此配置过程适用于型号 800、810、825、870 和 890、如果要在除 8xx 之外的型号上设置虚拟以太网、请参阅 | IBM 系统硬件信息中心中的 i5/OS 逻辑分区的虚拟以太网, 以获取指示信息。

要启用虚拟以太网,请遵循下列步骤:

- 1. 在主分区 (分区 A) 的命令行上、输入 STRSST ("启动服务工具"命令) 并按 Enter 键。
- 2. 输入服务工具用户标识和密码。
- 3. 从"系统服务工具"(SST)窗口中, 选择选项 5 (使用系统分区)。
- 4. 从"使用系统分区"窗口中, 选择选项 3 (使用分区配置)。
- 5. 按 F10 (使用虚拟以太网)。
- 6. 在分区 A 和分区 B 的相应列中, 输入 1, 以使这些分区能够通过虚拟以太网相互通信。
- 7. 退出"系统服务工具"(SST)以返回至命令行。

#### 相关信息

在 IBM eServer™ i5 系统上合并 i5/OS、AIX® 和 Linux® 分区

#### 步骤 2: 创建以太网线路描述

需要根据正在使用的系统型号以两种方法中的一种执行此步骤。请选择与特定型号相应的过程。

#### 创建有关型号 8xx 的以太网线路描述:

- 1 请使用下列步骤来创建有关型号 8xx 的以太网线路描述, 以便系统可以使用虚拟以太网。
- | 此配置过程适用于型号 800、810、825、870 和 890。

要配置新的以太网线路描述以支持虚拟以太网, 请遵循下列步骤:

- 1. 在分区 A 的命令行上, 输入 WRKHDWRSC \*CMN 并按 Enter 键。
- 2. 从"使用通信资源"窗口中、选择相应虚拟以太网端口旁的选项 7 (显示资源详细信息)。

标识为 268C 的以太网端口是虚拟以太网资源。连接至逻辑分区的每个虚拟以太网都将有一个端口。

- 3. 从"显示资源详细信息"窗口中下滚以查找端口地址。端口地址与配置逻辑分区期间选择的虚拟以太网相对 应。
- 4. 从"使用通信资源"窗口中选择相应虚拟以太网端口旁的选项 5 (使用配置描述), 然后按 Enter 键。
- 5. 从"使用配置描述"窗口中选择选项 1 (创建), 然后按 Enter 键以查看"创建线路描述以太网 "(CRTLINETH)窗口。
	- a. 在线路描述提示处, 输入 VETHO。

尽管名称 VETHO 是任意的,但它与在其中启用逻辑分区以进行通信的"虚拟以太网"页上的编号列相对 应。如果对线路描述和它们相关联的虚拟以太网使用相同的名称,那么可以容易地跟踪虚拟以太网配 置。

- b. 在线路速度提示处, 输入 1G。
- c. 在双工提示处, 输入 \*FULL, 然后按 Enter 键。
- d. 在最大帧大小提示处, 输入 8996 并按 Enter 键。

通过将帧大小更改为 8996, 会改善虚拟以太网上的数据传输。

您将看到一条说明已创建线路描述的消息。

- 6. 将线路描述联机。输入 WRKCFGSTS \*LIN、然后选择 VETHO 的选项 1 (联机)。
- 7. 重复步骤 1 到 6、但是、在分区 B 上、需要从命令行执行这些步骤以创建分区 B 的以太网线路描述。

尽管线路描述的名称是任意的、但是、对于与虚拟以太网相关联的所有线路描述、使用相同的名称会很有 帮助。在此方案中, 所有线路描述都命名为 VETHO。

#### 创建有关除 8xx 之外的型号的以太网线路描述:

1 请使用下列步骤来创建有关除 8xx 之外的型号的以太网线路描述,以便系统可以使用虚拟以太网。

| 此配置过程适用于型号 515、520、525、550、570 和 595 等。

要配置新的以太网线路描述以支持虚拟以太网, 请遵循下列步骤:

- 1. 在分区 A 的命令行上, 输入 WRKHDWRSC \*CMN 并按 Enter 键。
- 2. 从"使用通信资源"窗口中,选择相应虚拟以太网端口旁的选项 7(显示资源详细信息)。

标识为 268C 的以太网端口是虚拟以太网资源。每个虚拟以太网适配器都有一个以太网端口。每个标识为 268C 的端口都具有一个相关联的位置码,它是在您使用 HMC (步骤 1) 创建虚拟以太网适配器时创建的。

- 3. 从"显示资源详细信息"窗口中下滚以找到为此虚拟以太网创建的特定位置码相关联的 268C 资源。
- 4. 从"使用通信资源"窗口中选择相应虚拟以太网资源旁的选项 5 (使用配置描述), 然后按 Enter 键。
- 5. 从"使用配置描述"窗口中选择选项 1 (创建), 然后按 Enter 键以查看"创建线路描述以太网 "(CRTLINETH)窗口。
	- a. 在线路描述提示处, 输入 VETHO。

如果对线路描述和它们相关联的虚拟以太网使用相同的名称(如 VETHO), 那么可以容易地跟踪虚拟以 太网配置。

- b. 在线路速度提示处, 输入 1G。
- c. 在双工提示处, 输入 \*FULL 并按 Enter 键。
- d. 在最大帧大小提示处, 输入 8996 并按 Enter 键。

通过将帧大小更改为 8996, 会改善虚拟以太网上的数据传输。

您将看到一条说明已创建线路描述的消息。

- 6. 将线路描述联机。输入 WRKCFGSTS \*LIN, 然后选择 VETHO 的选项 1 (联机)。
- 7.重复步骤 1 到 6,但是,在分区 B 上,需要从命令行执行这些步骤以创建分区 B 的以太网线路描述。

尽管线路描述的名称是任意的, 但是, 对于与虚拟以太网相关联的所有线路描述, 使用相同的名称会很有 帮助。在此方案中, 所有线路描述都命名为 VETHO。

#### 步骤 3: 打开 IP 数据报转发

打开 IP 数据报转发, 以便可在不同子网之间转发信息包。

要打开 IP 数据报转发, 请遵循下列步骤:

- 1. 在分区 A 的命令行上,输入 CHGTCPA("更改 TCP/IP 属性"命令),然后按 F4(提示)来访问"更改 TCP/IP 属性"菜单。
- 2. 在 IP 数据报转发提示处, 输入 \*YES 并按 Enter 键。

#### 步骤 4: 创建接口

要允许通信数据在虚拟以太网网络与外部网络之间流动,需要为系统创建若干个 TCP/IP 接口。

要创建 TCP/IP 接口, 请完成下列步骤:

- 1. 在分区 A 上创建 i5/OS TCP/IP 接口。要创建接口, 请遵循下列步骤:
	- a. 在分区 A 的命令行上输入 CFGTCP ("配置 TCP/IP"命令), 然后按 Enter 键以查看"配置 TCP/IP"窗口。
	- b. 洗择洗项 1 (使用 TCP/IP 接口), 然后按 Enter 键。
	- c. 选择选项 1(添加),然后按 Enter 键以查看"添加 TCP/IP 接口"(ADDTCPIFC)窗口。
	- d. 在因特网地址提示处, 输入 10.1.1.2。
	- e. 在线路描述提示处, 输入线路描述的名称, 例如, ETHLINE。
	- f. 在子网掩码提示处, 输入 255.255.255.0。
- 2.启动接口。在"使用 TCP/IP 接口"窗口上,选择接口旁的选项 9(启动)。

<span id="page-60-0"></span>3. 重复步骤 2 和 3 以在分区 A 和分区 B 上创建并启动 TCP/IP 接口。

这些接口用于虚拟以太网。请将 IP 地址 10.1.10.1 和 10.1.10.2 用于这些接口和子网掩码 255.255.255.0

### 使用虚拟以太网的优点

1 虚拟以太网提供逻辑分区之间的高效通信,有益于建立经济型网络。可在 i5/OS操作系统上利用虚拟以太网。

虚拟以太网使您能够在逻辑分区间建立高速的通信而不必购买附加硬件。系统将为启用的 16 个端口中的每一 个创建虚拟以太网通信端口、如具有资源类型 268C 的 CMNxx。分配给相同的局域网 (LAN) 的逻辑分区可 用于通过该链接进行通信。物理系统允许您配置最多 16 个不同的虚拟局域网。虚拟以太网提供与使用 1 GB 以太网适配器相同的功能。虚拟以太网不支持令牌环或以太网 10 Mbps 和 100 Mbps 局域网。

虚拟以太网是具有显著优点的经济型联网解决方案:

- 经济: 可能不需要额外联网硬件。可以向系统添加分区并与外部 LAN 通信而不必安装额外的物理 LAN 卡。 如果当前系统已限制可用的卡插槽来安装附加 LAN 卡、那么使用虚拟以太网将提供对与 LAN 连接的分区 进行操作的能力而不必升级系统。
- 灵活: 能够配置最多 16 个不同的连接,使分区间配置选择性通信路径成为可能。为获取其他灵活性,配置 模型允许逻辑分区来实施虚拟以太网和物理 LAN 连接。当使用 Linux® 分区来主管防火墙应用程序时, 这 是一个理想的功能。
- 快速:虚拟以太网模拟 1 GB 以太网连接并提供分区间快捷的通信方法。这增加了集成运行在不同逻辑分区 上的单独应用程序的机会。
- 通用: 不管分区是在 i5/OS 上还是在 Linux 上运行,它们都可以连接至同一虚拟以太网。
- 减少拥挤: 通过使用虚拟以太网在分区间通信、将减少外部 LAN 上的通信量。对于基于冲突标准的以太网 而言, 这当然有助于防止对提供给其他 LAN 用户的服务产生负面影响。

# TCP/IP 设置的相关信息

产品手册、IBM 红皮书出版物、Web 站点和其他信息中心主题集合包含与 TCP/IP 设置主题集合相关的信息。 可以查看或打印任何这样的 PDF 文件。

### IBM 红皮书

- TCP/IP Tutorial and Technical Overview (大约 7.5 MB)
- → IBM i5/OS IP Networks: Dynamic → (大约 14.8 MB)

### Web 站点

• 因特网工程任务组织 (IETF) (http://www.ietf.org/)

请了解开发因特网协议(包括 IPv6)的群体。

• IP 版本 6 (IPv6) (http://playground.sun.com/pub/ipng/html/ipng-main.html)

请查找当前的 IPv6 规范以及一些关于 IPv6 的参考资料。

• IPv6 论坛 → (www.ipv6forum.com)

请查找报道最新 IPv6 发展的新闻和事件。

# 其他信息

- TCP/IP 应用程序、协议和服务: 本主题集合包含有关在配置作用域之外的 TCP/IP 应用程序和服务的信息。
- TCP/IP 故障诊断: 本主题集合包含的信息可帮助您解决有关 IPv4 和 IPv6 的 TCP/IP 连接或通信的问题。
- 规划和设置系统安全性: 此主题集合包含有关为 System i 产品规划和设置安全性的信息。

### 相关参考

第2页的『用于 TCP/IP 设置的 PDF 文件』 可查看和打印此信息的 PDF 文件。

# <span id="page-62-0"></span>**M录. 声明**

本信息是为在美国提供的产品和服务编写的。

IBM 可能在其他国家或地区不提供本文档中讨论的产品、服务或功能特性。有关您当前所在区域的产品和服务 的信息, 请向您当地的 IBM 代表咨询。任何对 IBM 产品、程序或服务的引用并非意在明示或暗示只能使用 IBM 的产品、程序或服务。只要不侵犯 IBM 的知识产权、任何同等功能的产品、程序或服务、都可以代替 IBM 产品、程序或服务。但是, 评估和验证任何非 IBM 产品、程序或服务, 则由用户自行负责。

IBM 公司可能已拥有或正在申请与本文档中所描述的内容有关的各项专利。提供本文档并未授予用户使用这些 专利的任何许可。您可以用书面方式将许可查询寄往:

IBM Director of Licensing IBM Corporation North Castle Drive Armonk, NY 10504-1785 U.S.A.

有关双字节(DBCS)信息的许可查询, 请与您所在国家或地区的 IBM 知识产权部门联系, 或用书面方式将杳 询寄往:

IBM World Trade Asia Corporation Licensing 2-31 Roppongi 3-chome, Minato-ku Tokyo 106-0032, Japan

本条款不适用英国或任何这样的条款与当地法律不一致的国家或地区: International Business Machines Corporation"按现状"提供本出版物,不附有任何种类的(无论是明示的还是暗含的)保证,包括但不限于暗含的 有关非侵权、适销和适用于某种特定用途的保证。某些国家或地区在某些交易中不允许免除明示或暗含的保 证, 因此本条款可能不适用于您。

本信息中可能包含技术方面不够准确的地方或印刷错误。此处的信息将定期更改;这些更改将编入本资料的新 版本中。IBM 可以随时对本资料中描述的产品和/或程序进行改进和/或更改, 而不另行通知。

本信息中对非 IBM Web 站点的任何引用都只是为了方便起见才提供的,不以任何方式充当对那些 Web 站点 的保证。那些 Web 站点中的资料不是 IBM 产品资料的一部分,使用那些 Web 站点带来的风险将由您自行承 担.

IBM 可以按它认为适当的任何方式使用或分发您所提供的任何信息而无须对您承担任何责任。

本程序的被许可方如果要了解有关程序的信息以达到如下目的: (i)允许在独立创建的程序和其他程序(包 括本程序)之间进行信息交换, 以及(ii)允许对已经交换的信息进行相互使用, 请与下列地址联系:

IBM Corporation Software Interoperability Coordinator, Department YBWA 3605 Highway 52 N Rochester, MN 55901 U.S.A.

只要遵守适当的条件和条款,包括某些情形下的一定数量的付费,都可获得这方面的信息。

<span id="page-63-0"></span>本资料中描述的许可程序及其所有可用的许可资料均由 IBM 依据 IBM 客户协议、IBM 国际软件许可协议、 IBM 机器代码许可协议或任何同等协议中的条款提供。

此处包含的任何性能数据都是在受控环境中测得的。因此、在其他操作环境中获得的数据可能会有明显的不 同。有些测量可能是在开发级系统上进行的,因此不保证与一般可用系统上进行的测量结果相同。此外,有些 测量是通过推算而估计的。实际结果可能会有差异。本文档的用户应当验证其特定环境的适用数据。

涉及非 IBM 产品的信息可从这些产品的供应商、其出版说明或其他可公开获得的资料中获取。IBM 没有对这 些产品进行测试, 也无法确认其性能的精确性、兼容性或任何其他关于非 IBM 产品的声明。有关非 IBM 产品 性能的问题应当向这些产品的供应商提出。

所有关于 IBM 未来方向或意向的声明都可随时更改或收回,而不另行通知,它们仅仅表示了目标和意愿而已。

本信息包含在日常业务经营中使用的数据和报告的示例。为了尽可能完整地说明这些示例,这些示例中可能会 包括个人、公司、品牌和产品的名称。所有这些人名或名称均系虚构、如与实际商业企业所使用的名称和地址 有任何雷同, 纯属巧合。

版权许可:

本信息包括源语言形式的样本应用程序, 这些样本说明不同操作平台上的编程方法。如果是为按照在编写样本 程序的操作平台上的应用程序编程接口(API)进行应用程序的开发、使用、经销或分发为目的,您可以任何 形式对这些样本程序进行复制、修改、分发, 而无须向 IBM 付费。这些示例并未在所有条件下进行完全测试。 因此, IBM 不能保证或暗示这些程序的可靠性、可服务性或功能。

凡这些样本程序的每份拷贝或其任何部分或任何衍生产品, 都必须包括如下版权声明:

©(贵公司的名称)(年)。此部分代码是根据 IBM 公司的样本程序衍生出来的。© Copyright IBM Corp. (输  $\lambda$ 年份). All rights reserved.

如果您正以软拷贝格式查看本信息,图片和彩色图例可能无法显示。

# 编程接口信息

本 TCP/IP 设置出版物记录了一些编程接口,它们设计用于允许客户编写获取 IBM i5/OS 服务的程序。

#### <u>商标</u>

以下各项是 International Business Machines Corporation 在美国和 / 或其他国家或地区的商标:

eServer i5/OS IBM IBM(logo) iSeries Redbooks System i

Adobe、Adobe 徽标、PostScript 和 PostScript 徽标是 Adobe Systems Incorporated 在美国和/或其他国家或 地区的注册商标或商标。

Linux 是 Linus Torvalds 在美国和 / 或其他国家或地区的注册商标。

<span id="page-64-0"></span>Microsoft、Windows、Windows NT 和 Windows 徽标是 Microsoft Corporation 在美国和 / 或其他国家或地区 的商标。

其他公司、产品和服务名称可能是其他公司的商标或服务标记。

# 条款和条件

如果符合以下条款和条件,则授予使用这些出版物的准用权。

个人使用: 只要保留所有的专有权声明, 您就可以为个人、非商业使用复制这些出版物。未经 IBM 明确同意, 您不可以分发、展示或制作这些出版物或其中任何部分的演绎作品。

商业使用: 只要保留所有的专有权声明,您就可以仅在企业内复制、分发和展示这些出版物。未经 IBM 明确同 意,您不可以制作这些出版物的演绎作品,或者在您的企业外部复制、分发或展示这些出版物或其中的任何部 分。

除非本准用权中有明确授权,不得把其他准用权、许可或权利(无论是明示的还是暗含的)授予这些出版物或 其中包含的任何信息、数据、软件或其他知识产权。

当使用该出版物损害了 IBM 的利益, 或者根据 IBM 的规定, 未正确遵守上述指导说明时, 则 IBM 保留自主 决定撤销本文授予的准用权的权利。

您不可以下载、出口或再出口本信息、除非完全遵守所有适用的法律和法规,包括所有美国出口法律和法规。

IBM 对这些出版物的内容不作任何保证。本出版物"按现状"提供,不附有任何种类的 ( 无论是明示的还是暗含 的) 保证, 包括但不限于暗含的关于适销、非侵权和适用于某种特定用途的保证。

![](_page_65_Picture_0.jpeg)

中国印刷